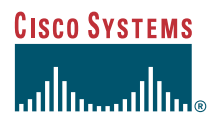

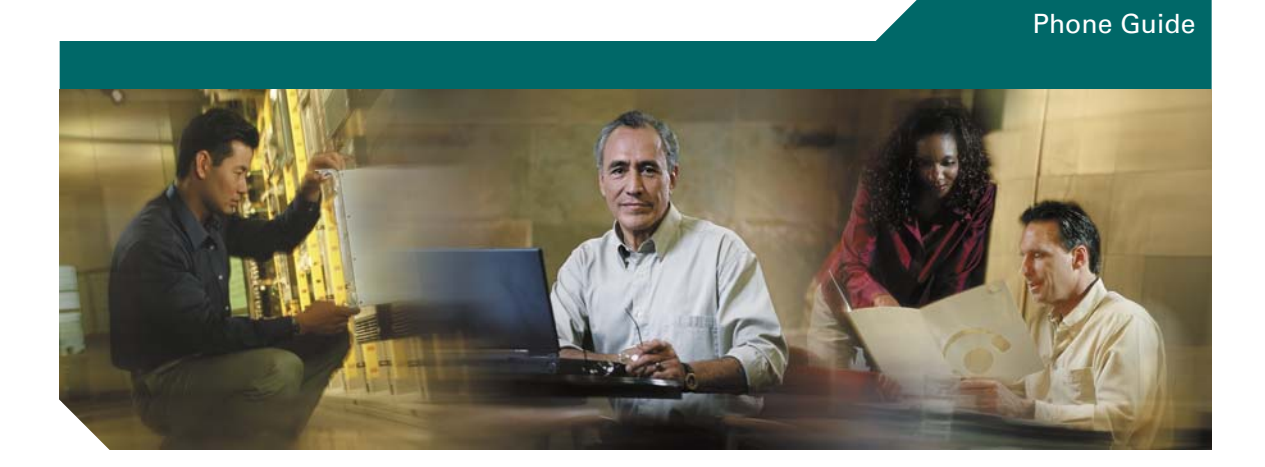

### **Cisco Unified IP Phone 7961G/7961G-GE and 7941G/7941G-GE for Cisco Unified CallManager 5.1 (SCCP and SIP)**

**INCLUDING LICENSE AND WARRANTY**

#### **Corporate Headquarters**

Cisco Systems, Inc. 170 West Tasman Drive San Jose, CA 95134-1706 USA <http://www.cisco.com> Tel: 408 526-4000 800 553-NETS (6387) Fax: 408 526-4100

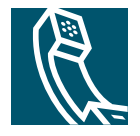

### <span id="page-2-1"></span>**Common Phone Tasks**

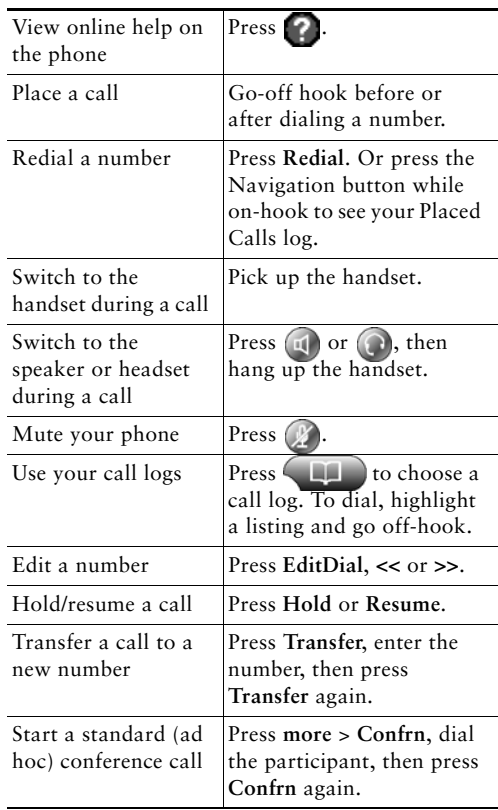

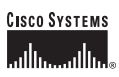

Copyright © 2006 Cisco Systems, Inc. All rights reserved. Cisco, Cisco IOS, Cisco Systems, and the Cisco Systems logo are registered trademarks of Cisco Systems, Inc. or its affiliates in the United States and certain other countries. All other trademarks mentioned in this document or Website are the property of their respective owners. The use of the word partner does not imply a partnership relationship between Cisco and any other company. (0502R)

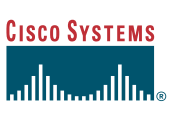

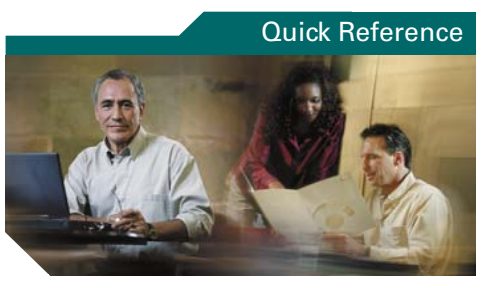

**Cisco Unified IP Phone 7961G/7961G-GE and 7941G/7941G-GE for Cisco Unified CallManager 5.1 (SCCP and SIP)**

[Softkey Definitions](#page-2-0) [Phone Screen Icons](#page-3-0)[Button Icons](#page-3-1)[Common Phone Tasks](#page-2-1)

### <span id="page-2-0"></span>**Softkey Definitions**

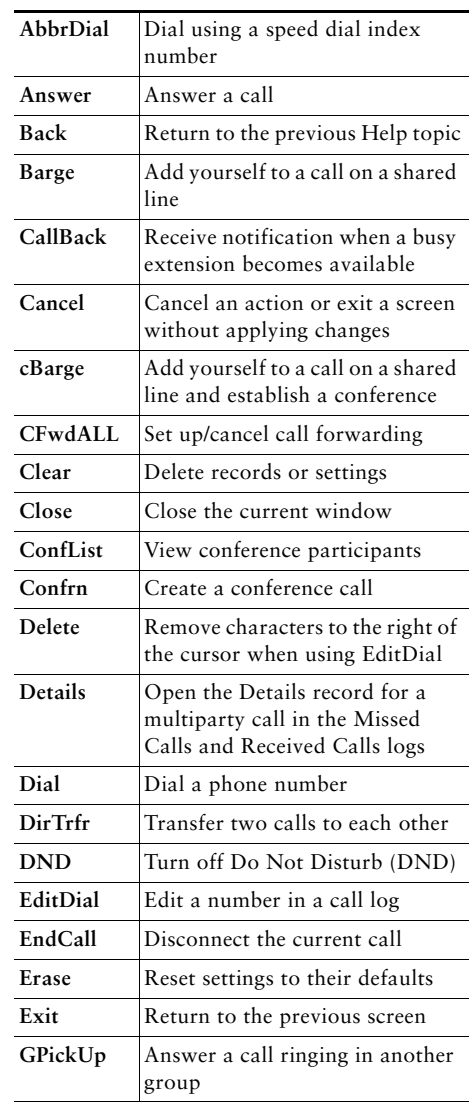

<span id="page-3-2"></span>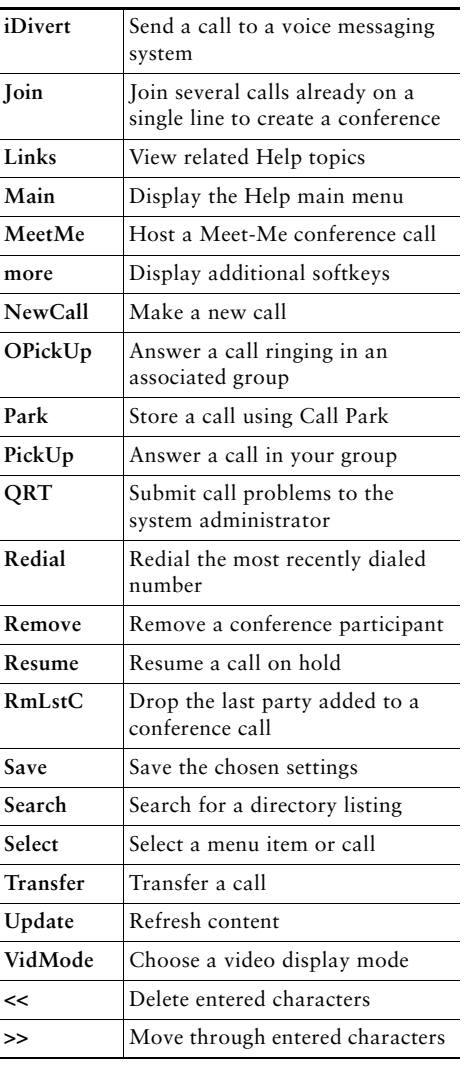

### <span id="page-3-0"></span>**Phone Screen Icons**

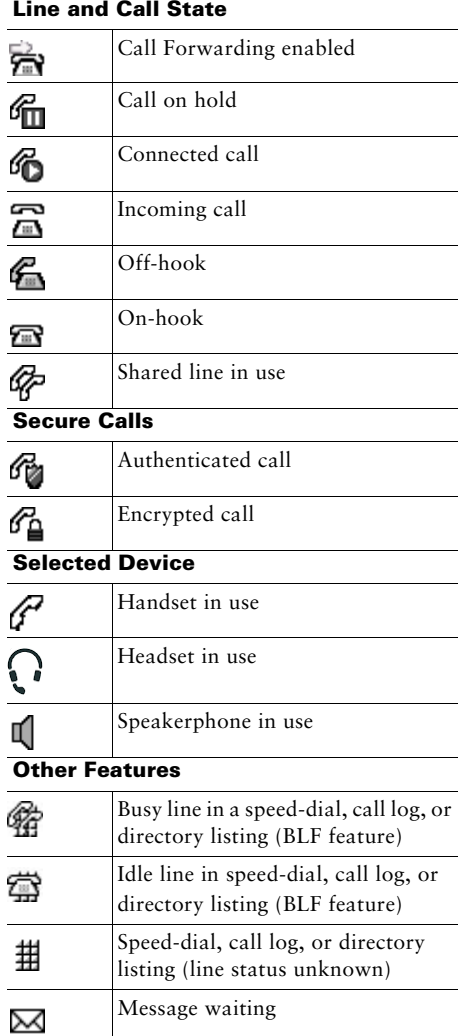

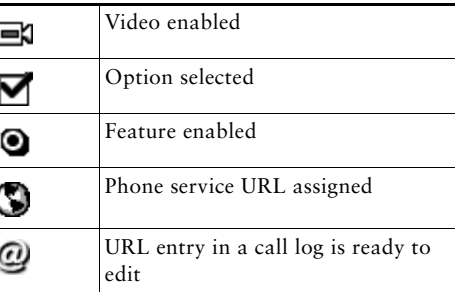

### <span id="page-3-1"></span>**Button Icons**

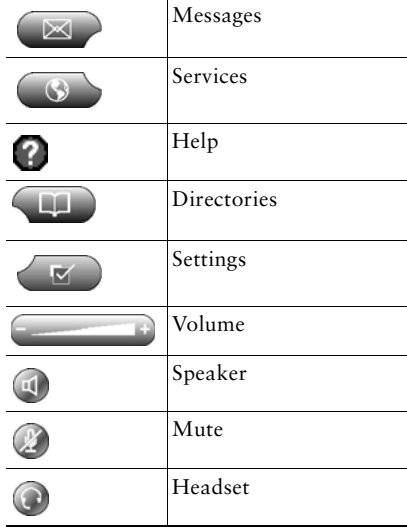

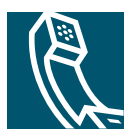

### **Contents**

### **[Getting Started](#page-8-0) 1**

[Using this Guide](#page-8-1) **1** [Finding Additional Information](#page-9-0) **2** [Safety and Performance Information](#page-9-1) **2** [Accessibility Features](#page-11-0) **4**

### **[Connecting Your Phone](#page-12-0) 5**

### **[An Overview of Your Phone](#page-15-0) 8**

[Understanding Buttons and Hardware](#page-15-1) **8** [Understanding Phone Screen Features](#page-19-0) **12** [Cleaning the Phone Screen](#page-19-1) **12** [Understanding Feature Buttons and Menus](#page-20-0) **13** [Understanding the Help System on Your Phone](#page-20-1) **13** [Understanding Lines vs. Calls](#page-21-0) **14** [Understanding Line and Call Icons](#page-21-1) **14** [Recognizing Recording Tones](#page-22-0) **15** [Understanding Feature Availability](#page-22-1) **15** [Understanding SIP vs. SCCP](#page-22-2) **15**

### **[Basic Call Handling](#page-23-0) 16**

[Placing a Call—Basic Options](#page-23-1) **16** [Placing a Call—Additional Options](#page-24-0) **17** [Answering a Call](#page-25-0) **18** [Ending a Call](#page-26-0) **19** [Using Hold and Resume](#page-26-1) **19** [Using Mute](#page-27-0) **20** [Switching Between Multiple Calls](#page-27-1) **20**

[Viewing Multiple Calls](#page-27-2) **20** [Transferring Calls](#page-28-0) **21** [Sending a Call to a Voice Messaging System](#page-29-0) **22** [Forwarding All Calls to Another Number](#page-30-0) **23** [Using Do Not Disturb](#page-31-0) **24** [Making Conference Calls](#page-32-0) **25** [Understanding Types of Conference Calls](#page-32-1) **25** [Starting and Joining a Standard Conference](#page-33-0) **26** [Starting or Joining a Meet-Me Conference Call](#page-35-0) **28**

### **[Advanced Call Handling](#page-36-0) 29**

[Speed Dialing](#page-36-1) **29** [Picking Up a Redirected Call on Your Phone](#page-37-0) **30** [Using a Shared Line](#page-38-0) **31** [Understanding Shared Lines](#page-38-1) **31** [Adding Yourself to a Shared-Line Call](#page-39-0) **32** [Preventing Others from Viewing or Barging a Shared-Line Call](#page-40-0) **33** [Storing and Retrieving Parked Calls](#page-40-1) **33** [Making and Receiving Secure Calls](#page-41-0) **34** [Tracing Suspicious Calls](#page-41-1) **34** [Prioritizing Critical Calls](#page-42-0) **35** [Using Cisco Extension Mobility](#page-43-0) **36** [Using BLF to Determine a Line State](#page-43-1) **36**

#### **[Using a Handset, Headset, and Speakerphone](#page-44-0) 37**

[Obtaining a Headset](#page-45-0) **38** [Using AutoAnswer](#page-45-1) **38**

### **[Using Phone Settings](#page-46-0) 39**

[Customizing Rings and Message Indicators](#page-46-1) **39** [Customizing the Phone Screen](#page-47-0) **40**

### **[Using Call Logs and Directories](#page-48-0) 41**

[Using Call Logs](#page-48-1) **41**

[Directory Dialing](#page-50-0) **43** [Using Corporate Directory on Your Phone](#page-51-0) **44** [Using Personal Directory on Your Phone](#page-52-0) **45**

#### **[Accessing Voice Messages](#page-55-0) 48**

#### **[Customizing Your Phone on the Web](#page-56-0) 49**

[Accessing Your User Options Web Pages](#page-56-1) **49** [Configuring Features and Services on the Web](#page-57-0) **50** [Using Personal Directory on the Web](#page-57-1) **50** [Using Your Personal Address Book on the Web](#page-57-2) **50** [Configuring Fast Dials on the Web](#page-58-0) **51** [Using the Address Book Synchronization Tool](#page-59-0) **52** [Setting Up Speed Dials on the Web](#page-59-1) **52** [Setting Up Phone Services on the Web](#page-60-0) **53** [Controlling User Settings on the Web](#page-61-0) **54** [Controlling Line Settings on the Web](#page-62-0) **55** [Using Cisco WebDialer](#page-64-0) **57**

#### **[Understanding Additional Configuration Options](#page-66-0) 59**

### **[Troubleshooting Your Phone](#page-68-0) 61**

[General Troubleshooting](#page-68-1) **61** [Viewing Phone Administration Data](#page-69-0) **62** [Using the Quality Reporting Tool](#page-69-1) **62**

#### **[Cisco One-Year Limited Hardware Warranty Terms](#page-70-0) 63**

**[Index](#page-72-0) 65**

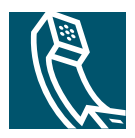

# <span id="page-8-0"></span>**Getting Started**

# <span id="page-8-1"></span>**Using this Guide**

This guide provides you with an overview of the features available on your phone. You can read it completely for a solid understanding of your phone's capabilities, or refer to the table below for pointers to commonly used sections.

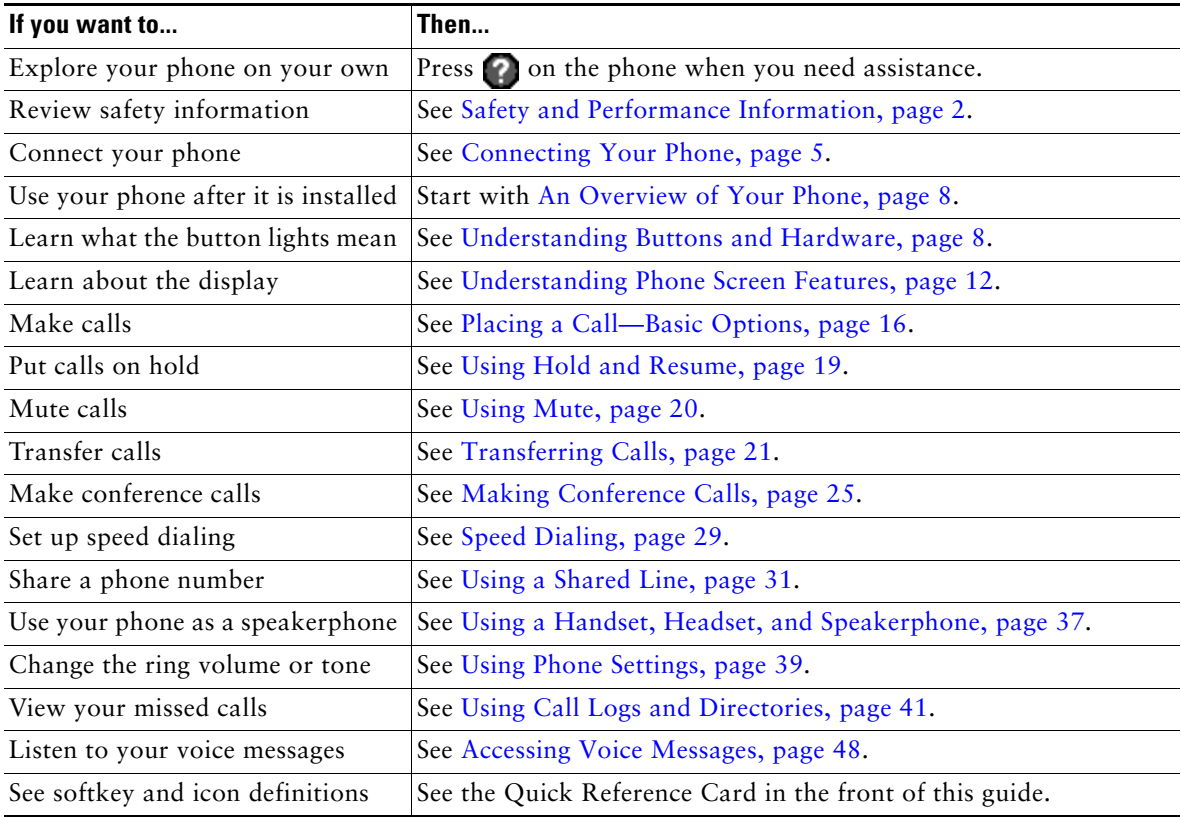

# <span id="page-9-0"></span>**Finding Additional Information**

You can access the most current Cisco Unified IP Phone documentation on the World Wide Web at this URL:

[http://www.cisco.com/univercd/cc/td/doc/product/voice/c\\_ipphon/index.htm](http://www.cisco.com/univercd/cc/td/doc/product/voice/c_ipphon/index.htm)

You can access the Cisco website at this URL:

<http://www.cisco.com/>

International Cisco websites can be accessed from this URL:

[http://www.cisco.com/public/countries\\_languages.shtml](http://www.cisco.com/public/countries_languages.shtml)

# <span id="page-9-1"></span>**Safety and Performance Information**

Read the following safety notices before installing or using your Cisco Unified IP Phone:

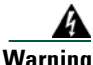

**Warning IMPORTANT SAFETY INSTRUCTIONS**

**This warning symbol means danger. You are in a situation that could cause bodily injury. Before you work on any equipment, be aware of the hazards involved with electrical circuitry and be familiar with standard practices for preventing accidents. Use the statement number provided at the end of each warning to locate its translation in the translated safety warnings that accompanied this device.** Statement 1071

**SAVE THESE INSTRUCTIONS**

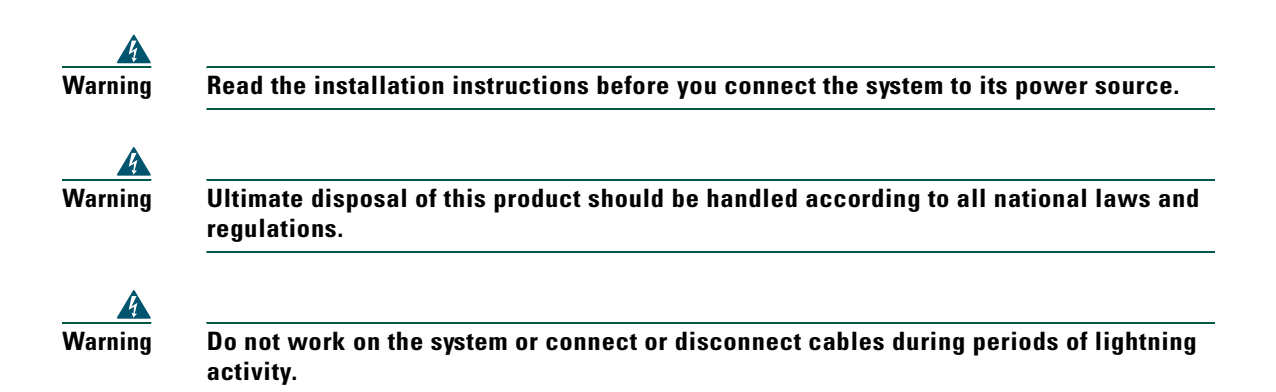

![](_page_10_Picture_1.jpeg)

**Warning To avoid electric shock, do not connect safety extra low voltage (SELV) circuits to telephone network voltage (TNV) circuits. LAN ports contain SELV circuits, and WAN ports contain TNV circuits. Some LAN and WAN ports use RJ-45 connectors. Use caution when connecting cables.**

![](_page_10_Picture_3.jpeg)

**Caution** Inline power circuits provide current through the communication cable. Use the Cisco provided cable or a minimum 24 AWG communication cable.

#### <span id="page-10-0"></span>**Using an External Power Supply**

The following warnings apply when you use the external power supply with the Cisco Unified IP Phone:

![](_page_10_Picture_7.jpeg)

#### **Power Outage**

Your accessibility to emergency service through the phone is dependent on the phone being powered. If there is an interruption in the power supply, Service and Emergency Calling Service dialing will not function until power is restored. In the case of a power failure or disruption, you may need to reset or reconfigure equipment before using the Service or Emergency Calling Service dialing.

### <span id="page-11-1"></span>**Using External Devices**

The following information applies when you use external devices with the Cisco Unified IP Phone:

Cisco recommends the use of good quality external devices (such as headsets) that are shielded against unwanted radio frequency (RF) and audio frequency (AF) signals.

Depending on the quality of these devices and their proximity to other devices such as mobile phones or two-way radios, some audio noise may still occur. In these cases, Cisco recommends that you take one or more of the following actions:

- **•** Move the external device away from the source of the RF or AF signals.
- **•** Route the external device cables away from the source of the RF or AF signals.
- **•** Use shielded cables for the external device, or use cables with a better shield and connector.
- **•** Shorten the length of the external device cable.
- **•** Apply ferrites or other such devices on the cables for the external device.

Cisco cannot guarantee the performance of the system because Cisco has no control over the quality of external devices, cables, and connectors. The system will perform adequately when suitable devices are attached using good quality cables and connectors.

![](_page_11_Picture_10.jpeg)

**Caution** In European Union countries, use only external speakers, microphones, and headsets that are fully compliant with the EMC Directive [89/336/EC].

# <span id="page-11-0"></span>**Accessibility Features**

A list of accessibility features is available upon request.

# <span id="page-12-1"></span><span id="page-12-0"></span>**Connecting Your Phone**

Your system administrator will likely connect your new Cisco Unified IP Phone to the corporate IP telephony network. If that is not the case, refer to the figure and table below to connect your phone.

![](_page_12_Figure_3.jpeg)

![](_page_12_Picture_105.jpeg)

<span id="page-12-2"></span>1. Your phone may show 10/100/1000.

### <span id="page-13-0"></span>**Adjusting the Footstand**

To change the angle of the phone base, adjust the footstand while pressing the footstand button.

#### **Adjusting the Handset Rest**

Cisco recommends adjusting the handset rest, particularly when wall mounting the phone, as this will ensure that the receiver will not readily slip out of the cradle. See the table below for instructions.

![](_page_13_Figure_4.jpeg)

![](_page_13_Picture_79.jpeg)

#### **Registering with TAPS**

After your phone is connected to the network, your system administrator might ask you to auto-register your phone using TAPS (Tool for Auto-Registered Phones Support). TAPS might be used for a new phone or to replace an existing phone.

To register with TAPS, pick up the handset, enter the TAPS extension provided by your system administrator, and follow the voice prompts. You might need to enter your entire extension, including the area code. After your phone displays a confirmation message, hang up. The phone will re-start.

#### **Headset Information**

To use a headset, connect it to the headset port on the back of your phone.

Although Cisco Systems performs some internal testing of third-party headsets for use with the Cisco Unified IP Phones, Cisco does not certify or support products from headset or handset vendors. Because of the inherent environmental and hardware inconsistencies in the locations where Cisco Unified IP Phones are deployed, there is not a single "best" solution that is optimal for all environments. Cisco recommends that customers test the headsets that work best in their environment before deploying a large number of units in their network.

In some instances, the mechanics or electronics of various headsets can cause remote parties to hear an echo of their own voice when they speak to Cisco Unified IP Phone users.

Cisco Systems recommends the use of good quality external devices, like headsets that are screened against unwanted radio frequency (RF) and audio frequency (AF) signals. Depending on the quality of these devices and their proximity to other devices such as cell phones and two-way radios, some audio noise may still occur. See the ["Using External Devices" section on page 4,](#page-11-1) for more information.

The primary reason that a particular headset would be inappropriate for the Cisco Unified IP Phone is the potential for an audible hum. This hum can be heard by either the remote party or by both the remote party and you, the Cisco Unified IP Phone user. Some potential humming or buzzing sounds can be caused by a range of outside sources, for example, electric lights, being near electric motors, large PC monitors. In some cases, a hum experienced by a user may be reduced or eliminated by using a local power cube or power injector. See the ["Using an External Power Supply" section on page 3,](#page-10-0) for more information.

#### **Audio Quality Subjective to the User**

Beyond the physical, mechanical and technical performance, the audio portion of a headset must sound good to you (the user) and to the party on the far end. Sound is subjective and Cisco cannot guarantee the performance of any headsets or handsets, but some of the headsets and handsets on the sites listed below have been reported to perform well on Cisco Unified IP Phones.

Nevertheless, it is ultimately still the customer's responsibility to test this equipment in their own environment to determine suitable performance.

For information about headsets, see:

<http://www.vxicorp.com/cisco> <http://www.plantronics.com>

# <span id="page-15-2"></span><span id="page-15-0"></span>**An Overview of Your Phone**

The Cisco Unified IP Phone 7961G and 7961G-GE (gigabit Ethernet version) and the 7941G and 7941G-GE (gigabit Ethernet version) are full-feature telephones that provide voice communication over the same data network that your personal computer uses, allowing you to place and receive phone calls, put calls on hold, speed dial numbers, transfer calls, make conference calls, and so on.

The gigabit Ethernet Cisco Unified IP Phone 7961G-GE and 7941G-GE deliver the latest technology and advancements in Gigabit Ethernet VoIP telephony, providing gigabit throughput to your desktop.

In addition to basic call-handling features, your phone can provide enhanced productivity features that extend your call-handling capabilities. Depending on configuration, your phone supports:

- **•** Access to network data, XML applications, and web-based services.
- Online customizing of phone features and services from your User Options web pages.
- **•** A comprehensive online help system that displays information on the phone screen.

### <span id="page-15-3"></span><span id="page-15-1"></span>**Understanding Buttons and Hardware**

You can use [Figure 1](#page-16-0) and [Figure 2](#page-16-1) to identify buttons and hardware on your phone.

<span id="page-16-0"></span>![](_page_16_Picture_1.jpeg)

*Figure 1 Cisco Unified IP Phone 7961G and 7961G-GE*

<span id="page-16-1"></span>![](_page_16_Figure_3.jpeg)

![](_page_16_Picture_4.jpeg)

![](_page_17_Picture_202.jpeg)

![](_page_18_Picture_123.jpeg)

# <span id="page-19-2"></span><span id="page-19-0"></span>**Understanding Phone Screen Features**

This is what your main phone screen might look like with active calls and several feature menus open:

![](_page_19_Figure_2.jpeg)

![](_page_19_Picture_157.jpeg)

### <span id="page-19-1"></span>**Cleaning the Phone Screen**

Use only a soft, dry cloth to wipe the phone screen. Do not use any liquids or powders on the phone, as they can contaminate phone components and cause failures.

### <span id="page-20-0"></span>**Understanding Feature Buttons and Menus**

![](_page_20_Picture_139.jpeg)

Press a feature button to open or close a feature menu.

### <span id="page-20-1"></span>**Understanding the Help System on Your Phone**

Your phone provides a comprehensive online help system. Help topics appear on the phone screen.

![](_page_20_Picture_140.jpeg)

# <span id="page-21-0"></span>**Understanding Lines vs. Calls**

To avoid confusion about lines and calls, refer to these descriptions:

Lines—Each line corresponds to a directory number that others can use to call you. The Cisco Unified IP Phone 7961G/7961G-GE supports one to six lines and the Cisco Unified IP Phone 7941G/7941G-GE supports one to two lines, depending on configuration. To see how many lines you have, look at the right side of your phone screen. You have as many lines as you have directory numbers and phone line icons:  $\mathbf{R}$ .

Calls—Each line can support multiple calls. By default, your phone supports four connected calls per line, but your system administrator can adjust this number according to your needs. Only one call can be active at any time; other calls are automatically placed on hold.

### <span id="page-21-1"></span>**Understanding Line and Call Icons**

![](_page_21_Picture_105.jpeg)

Your phone displays icons to help you determine the call and line state.

### <span id="page-22-0"></span>**Recognizing Recording Tones**

If your system administrator has configured your phone to support recording tones (also called beep tones), then the parties on a call might hear a beep tone which indicates that the call may be recorded. Ask your system administrator for more information.

# <span id="page-22-1"></span>**Understanding Feature Availability**

Depending on your phone system configuration, features included in this Phone Guide might not be available to you or might work differently on your phone. Contact your support desk or system administrator for information about feature operation or availability.

# <span id="page-22-2"></span>**Understanding SIP vs. SCCP**

Your phone can be configured to work with one of two signaling protocols: SIP (Session Initiation Protocol) or SCCP (Skinny Call Control Protocol). Your system administrator determines this configuration.

Phone features can vary depending on the protocol. This Phone Guide indicates which features are protocol-specific. To learn which protocol your phone is using, you can ask your system administrator or you can choose **> Model Information > Call Control Protocol** on your phone.

# <span id="page-23-3"></span><span id="page-23-0"></span>**Basic Call Handling**

You can perform basic call-handling tasks using a range of features and services. Feature availability can vary; see your system administrator for more information.

# <span id="page-23-2"></span><span id="page-23-1"></span>**Placing a Call—Basic Options**

![](_page_23_Picture_185.jpeg)

Here are some easy ways to place a call on your Cisco Unified IP Phone.

### **Tips**

- **•** You can dial on-hook, without a dial tone (pre-dial). To pre-dial, enter a number, then go off-hook by lifting the handset or pressing  $Dial$ ,  $\bigcap$ , or  $\bigcap$ .
- **•** When you pre-dial, your phone tries to anticipate the number you are dialing by displaying matching numbers (if available) from your Placed Calls log. This is called Auto Dial. To call a number displayed with Auto Dial, press the number, or scroll to it and go off-hook.
- **•** If you make a mistake while dialing, press **<<** to erase digits.

# <span id="page-24-0"></span>**Placing a Call—Additional Options**

You can place calls using special features and services that might be available on your phone. See your system administrator for more information about these additional options.

![](_page_24_Picture_221.jpeg)

![](_page_25_Picture_210.jpeg)

# <span id="page-25-0"></span>**Answering a Call**

You can answer a call by lifting the handset, or you can use other options if they are available on your phone.

![](_page_25_Picture_211.jpeg)

![](_page_26_Picture_168.jpeg)

# <span id="page-26-0"></span>**Ending a Call**

To end a call, hang up. Here are some more details.

![](_page_26_Picture_169.jpeg)

# <span id="page-26-2"></span><span id="page-26-1"></span>**Using Hold and Resume**

You can hold and resume calls.

![](_page_26_Picture_170.jpeg)

### **Tips**

- **•** Engaging the Hold feature typically generates music or a beeping tone.
- A held call is indicated by the call-on-hold icon:  $\mathbf{f}_{\blacksquare}$ .

# <span id="page-27-3"></span><span id="page-27-0"></span>**Using Mute**

With Mute enabled, you can hear other parties on a call but they cannot hear you. You can use Mute in conjunction with the handset, speakerphone, or a headset.

![](_page_27_Picture_134.jpeg)

# <span id="page-27-1"></span>**Switching Between Multiple Calls**

You can switch between multiple calls on one or more lines. If the call that you want to switch to is not automatically highlighted, use the Navigation button to scroll to it.

![](_page_27_Picture_135.jpeg)

# <span id="page-27-4"></span><span id="page-27-2"></span>**Viewing Multiple Calls**

Understanding how multiple calls are displayed on your phone can help you organize your call-handling efforts.

In standard viewing mode, your phone displays calls as follows for the highlighted line:

- **•** Calls with the highest precedence and longest duration display at the top of the list.
- **•** Calls of a similar type are grouped together. For example, calls that you have interacted with are grouped near the top, and calls on hold are grouped last.

![](_page_28_Picture_150.jpeg)

You can use these additional methods to view multiple calls on multiple lines:

# <span id="page-28-1"></span><span id="page-28-0"></span>**Transferring Calls**

Transfer redirects a connected call. The *target* is the number to which you want to transfer the call.

![](_page_28_Picture_151.jpeg)

![](_page_29_Picture_167.jpeg)

### **Tips**

- **•** If on-hook transfer is enabled on your phone, you can either hang up to complete the call, or press **Transfer** and then hang up.
- **•** If on-hook transfer is *not* enabled on your phone, hanging up without pressing **Transfer** again places the call on hold.
- **•** You cannot use **Transfer** to redirect a call on hold. Press **Resume** to remove the call from hold before transferring it.

# <span id="page-29-0"></span>**Sending a Call to a Voice Messaging System**

You can use **iDivert** to send an active, ringing, or on-hold call to your voice messaging system. Depending on the type of call and your phone configuration, you can also use **iDivert** to send the call to another party's voice messaging system.

- **•** If the call was originally sent to someone else's phone, **iDivert** allows you to redirect the call either to your own voice messaging system or to the original called party's voice messaging system. Your system administrator must make this option available to you.
- **•** If the call was sent to you directly (not transferred or forwarded to you), or if your phone is does not support the option described above, using **iDivert** redirects the call to your voice messaging system.

![](_page_30_Picture_152.jpeg)

### **Tip**

If your phone displays a menu that disappears before you make your selection, you can press **iDivert** again to re-display the menu. You can also ask your system administrator to configure a longer timeout value.

# <span id="page-30-0"></span>**Forwarding All Calls to Another Number**

You can use Call Forward All to redirect incoming calls from your phone to another number.

![](_page_30_Picture_153.jpeg)

### **Tips**

- **•** Enter the call forward target number exactly as you would dial it from your phone. For example, enter an access code or the area code, if necessary.
- **•** You can forward your calls to a traditional analog phone or to another IP phone, although your system administrator might restrict the call forwarding feature to numbers within your company.
- **•** Call forwarding is phone line specific. If a call reaches you on a line where call forwarding is not enabled, the call will ring as usual.
- **•** Your system administrator can enable a call forward override feature that allows the person receiving your forwarded calls to reach you. With override enabled, a call placed from the target phone to your phone is not forwarded, but rings through.
- Your system administrator can change call forwarding conditions for your phone lines.

# <span id="page-31-0"></span>**Using Do Not Disturb**

(SIP phones only.)

You can use the Do Not Disturb (DND) feature to block incoming calls on your phone with a busy tone.

![](_page_31_Picture_169.jpeg)

### **Tips**

- **•** When DND is turned on:
	- **–** The DND blocking feature applies to all the lines on your phone.
	- **–** Received calls are not logged to the Missed Calls directory on your phone.
- **•** When DND and Call Forward All are both enabled on your phone, Call Forward All takes precedence on incoming calls. That is, calls will be forwarded and the caller will not hear a busy tone.
- If DND is not enabled on your phone, see your system administrator.

### <span id="page-32-2"></span><span id="page-32-0"></span>**Making Conference Calls**

Your Cisco Unified IP Phone allows you to combine three or more separate calls into one conversation, creating a conference call.

### <span id="page-32-1"></span>**Understanding Types of Conference Calls**

There are two types of conference calls: Standard (ad hoc) and Meet-Me.

#### **Standard Conference Calls**

You can create a standard conference in different ways, depending on your needs and the softkeys available on your phone:

- **• Confrn**—Use this softkey to establish a standard conference by calling each participant. Standard conference calling is a default feature available on most phones.
- **• Join**—Use this softkey to establish a standard conference by joining several calls already on one line. (SCCP phones only)
- **• cBarge**—Use this softkey to add yourself to an existing call on a shared line and to turn the call into a standard conference call. This feature is available only on phones that use shared lines.

See [Starting and Joining a Standard Conference, page 26,](#page-33-0) for additional instructions.

#### **Meet-Me Conference Calls**

You can create a Meet-Me conference by calling the Meet-Me phone number at a specified time. See [Starting or Joining a Meet-Me Conference Call, page 28,](#page-35-0) for additional instructions.

### <span id="page-33-0"></span>**Starting and Joining a Standard Conference**

![](_page_33_Picture_209.jpeg)

A standard (ad hoc) conference allows at least three people to participate in a single call.

![](_page_34_Picture_72.jpeg)

### **Tips**

- **•** Calls must be on the same line before you can add them to a conference. If calls are on different lines, transfer them to a single line before using **Confrn** or **Join**. (**Join** is on SCCP phones only.)
- **•** Depending on how your phone is configured, if you leave a conference after creating it, the conference might end. To avoid this, transfer the conference before hanging up.

### <span id="page-35-0"></span>**Starting or Joining a Meet-Me Conference Call**

![](_page_35_Picture_78.jpeg)

Meet-Me conferencing allows you to start or join a conference by calling the conference number.
# <span id="page-36-1"></span>**Advanced Call Handling**

Advanced call-handling tasks involve special features that your system administrator might configure for your phone depending on your call-handling needs and work environment.

# <span id="page-36-0"></span>**Speed Dialing**

Speed dialing allows you to enter an index number, press a button, or select a phone screen item to place a call. Depending on configuration, your phone can support several speed-dial features:

- **•** Speed-dial buttons
- **•** Abbreviated Dialing
- **•** Fast Dials

**Note** • To set up speed-dial buttons and Abbreviated Dial, you must access your User Options web pages. See [Accessing Your User Options Web Pages, page 49](#page-56-0).

- To set up Fast Dials, you must access the Personal Directory feature. See Using Personal [Directory on Your Phone, page 45](#page-52-0).
- **•** Alternately, your system administrator can configure speed-dial features for you.

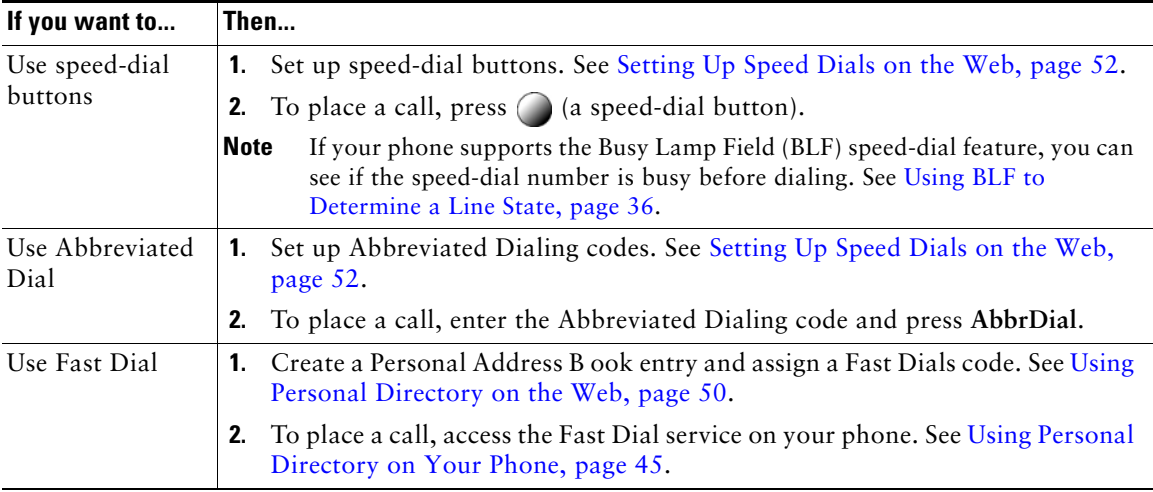

# **Picking Up a Redirected Call on Your Phone**

Call PickUp allows you to answer a call that is ringing on a coworker's phone by redirecting the call to your phone. You might use Call PickUp if you share call-handling with coworkers.

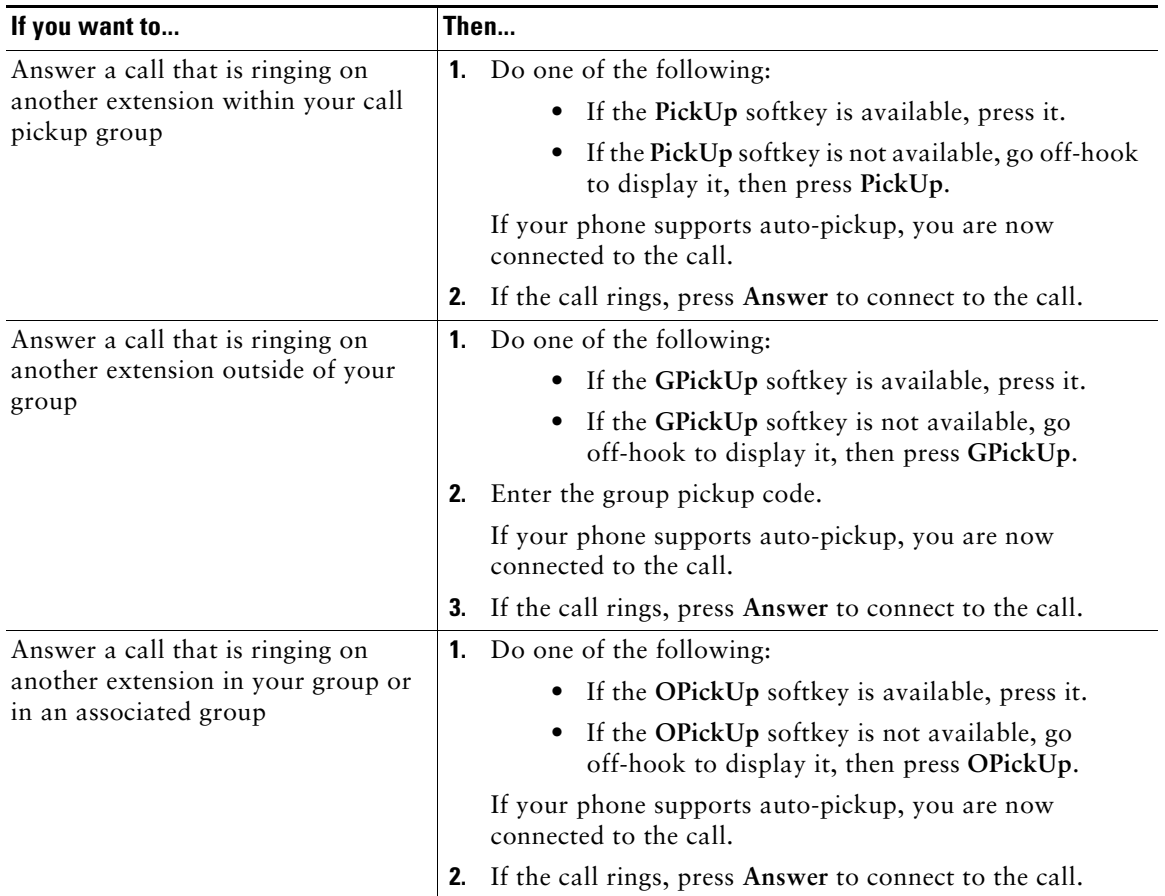

#### **Tips**

- **•** Pressing **PickUp** and **GPickUp** connects you to the call that has been ringing for the longest time.
- **•** Pressing **OPickUp** connects you to the call in the pickup group with the highest priority.
- If you have multiple lines and want to pick up the call on a non-primary line, first press  $\bigcap$  for the desired line, then press a Call PickUp softkey.

## <span id="page-38-1"></span>**Using a Shared Line**

Your system administrator might ask you to use a shared line if you:

- **•** Have multiple phones and want one phone number
- **•** Share call-handling tasks with coworkers
- **•** Handle calls on behalf of a manager

## **Understanding Shared Lines**

#### **Remote-in-Use Icon**

The Remote-in-Use icon  $\mathcal{D}$  appears when another phone that shares your line has a connected call. You can place and receive calls as usual on the shared line, even when the Remote-in-Use icon appears.

#### **Sharing Call Information and Barging**

Phones that share a line each display information about calls that are placed and received on the shared line. This information might include caller ID and call duration. (See the [Privacy](#page-38-0) section for exceptions.)

When call information is visible in this way, you and coworkers who share a line can add yourselves to calls using either **Barge** or **cBarge**. See [Adding Yourself to a Shared-Line Call, page 32](#page-39-0).

#### <span id="page-38-0"></span>**Privacy**

If you do not want coworkers who share your line to see information about your calls, enable the Privacy feature. Doing so also prevents coworkers from barging your calls. See [Preventing Others from](#page-40-0)  [Viewing or Barging a Shared-Line Call, page 33](#page-40-0).

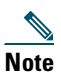

**Note** The maximum number of calls that a shared line supports can vary by phone.

## <span id="page-39-0"></span>**Adding Yourself to a Shared-Line Call**

Depending on how your phone is configured, you can add yourself to a call on a shared line using either **Barge** or **cBarge**.

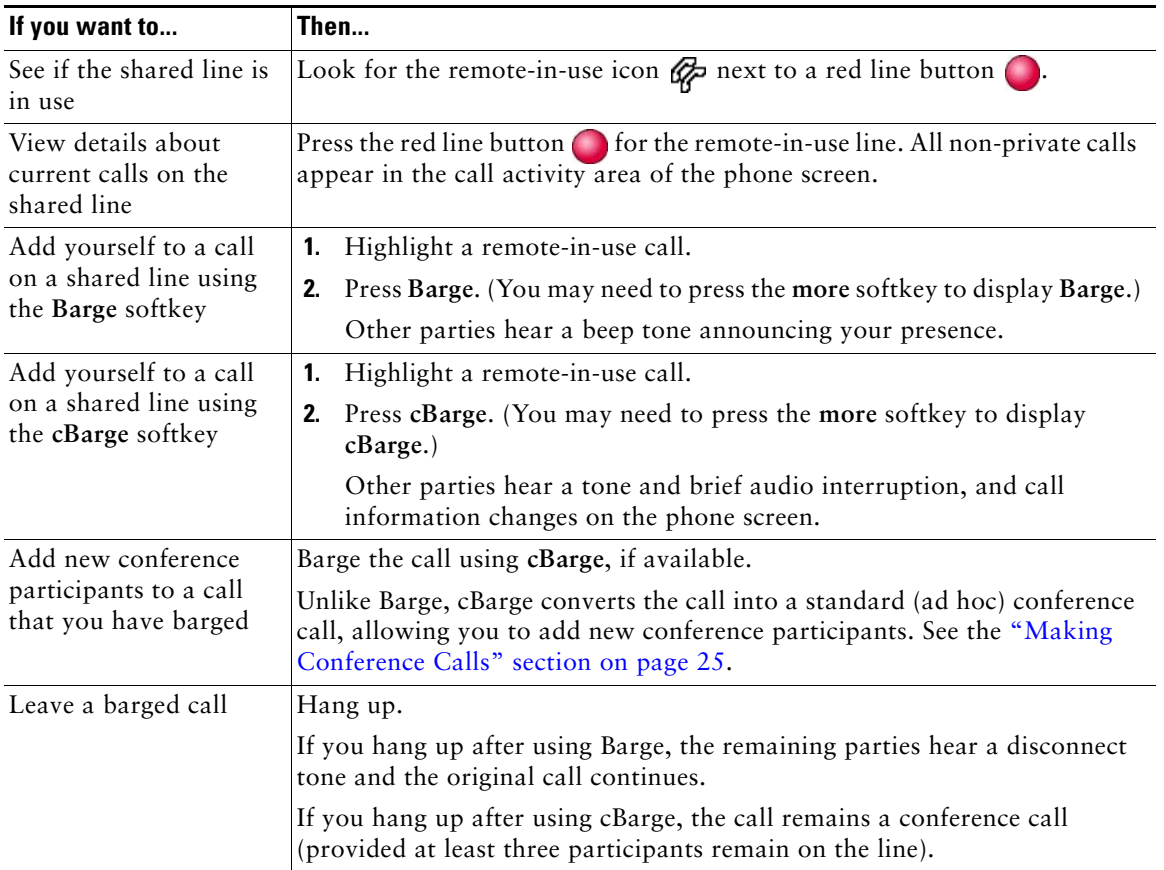

#### **Tips**

- **•** If a phone that is using the shared line has Privacy enabled, call information and barge softkeys will not appear on the other phones that share the line.
- **•** You will be disconnected from a call that you have joined using **Barge** if the call is put on hold, transferred, or turned into a conference call.

### <span id="page-40-0"></span>**Preventing Others from Viewing or Barging a Shared-Line Call**

If you share a phone line, you can use the Privacy feature to prevent others who share the line from viewing or barging (adding themselves to) your calls.

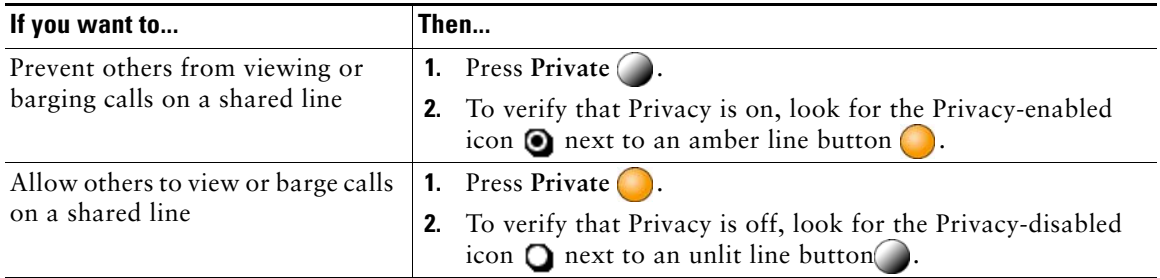

#### **Tips**

- **•** If the phone that shares your line has Privacy enabled, you can make and receive calls using the shared line as usual.
- The Privacy feature applies to all shared lines on your phone. Consequently, if you have multiple shared lines and Privacy is enabled, coworkers will not be able to view or barge calls on any of your shared lines.

## **Storing and Retrieving Parked Calls**

You can park a call when you want to store the call so that you or someone else can retrieve it from another phone in the Cisco Unified CallManager system (for example, a phone at a coworker's desk or in a conference room).

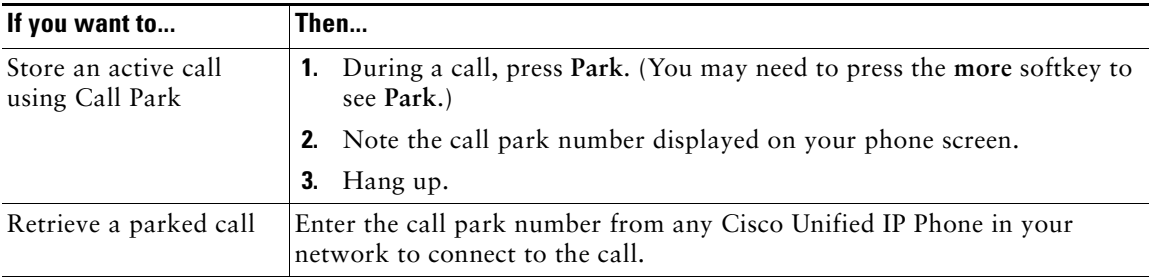

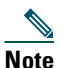

**Note** You have a limited amount of time to retrieve a parked call before it reverts to ringing at the original number. See your system administrator for details.

# **Making and Receiving Secure Calls**

Depending on how your system administrator has configured your phone system, your phone might support making and receiving secure calls.

Your phone is capable of supporting these types of calls:

- *Authenticated* call—The identities of all phones participating in the call have been verified.
- **•** *Encrypted* call—The phone is receiving and transmitting encrypted audio (your conversation) within the Cisco IP network. Encrypted calls are also authenticated.
- *Non-secure* call—At least one of the participating phones or the connection does not support these security features, or the phones cannot be verified.

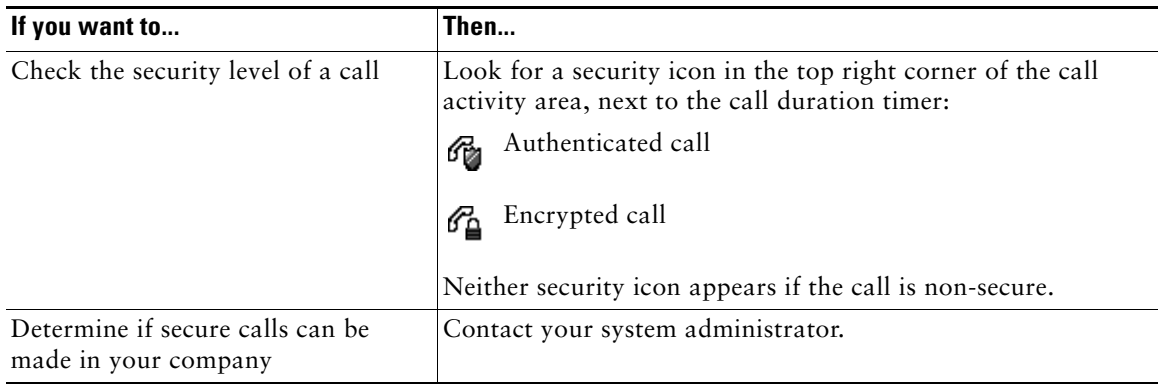

**Note** There are interactions, restrictions, and limitations that affect how security features work on your phone. For more information, ask your system administrator.

# **Tracing Suspicious Calls**

(SCCP phones only.)

If you are receiving suspicious or malicious calls, your system administrator can add the Malicious Call Identification (MCID) feature to your phone. This feature enables you to identify an active call as suspicious, which initiates a series of automated tracking and notification messages.

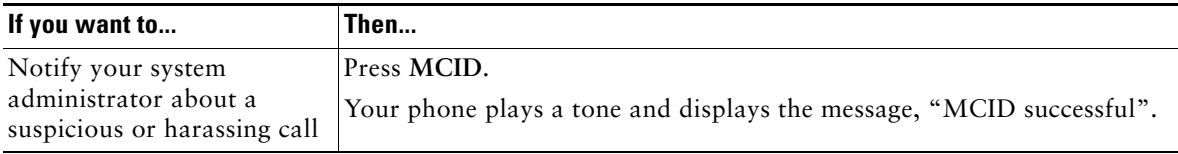

# **Prioritizing Critical Calls**

#### (SCCP phones only.)

In some specialized environments, such as military or government offices, you might need to make and receive urgent or critical calls. If you have the need for this specialized call handling, your system administrator can add Multilevel Precedence and Preemption (MLPP) to your phone.

Keep these terms in mind:

- **•** *Precedence* indicates the priority associated with a call.
- **•** *Preemption* is the process of ending an existing, lower priority call while accepting a higher priority call that is sent to your phone.

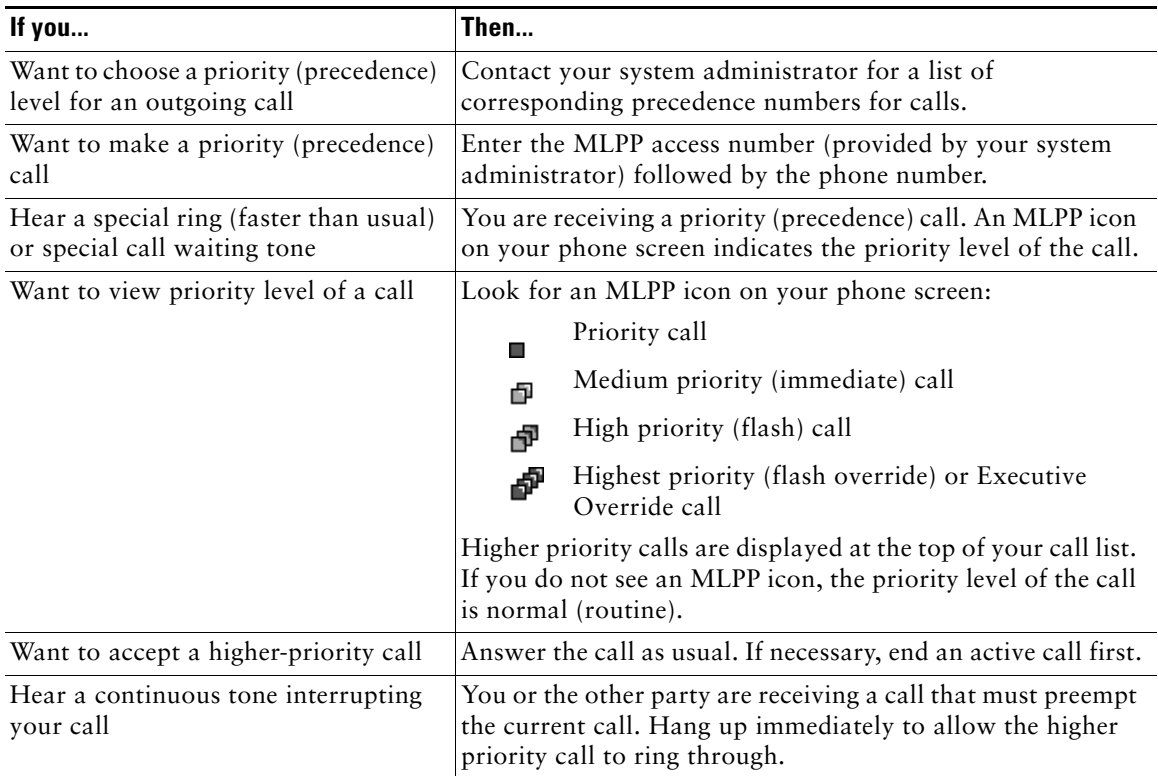

#### **Tips**

- **•** When you make or receive an MLPP-enabled call, you will hear special ring tones and call waiting tones that differ from the standard tones.
- **•** If you enter an invalid MLPP access number, a verbal announcement will alert you of the error.

# <span id="page-43-2"></span>**Using Cisco Extension Mobility**

Cisco Extension Mobility (EM) allows you to temporarily configure a Cisco Unified IP Phone as your own. Once you log in to EM, the phone adopts your user profile, including your phone lines, features, established services, and web-based settings. Your system administrator must configure EM for you.

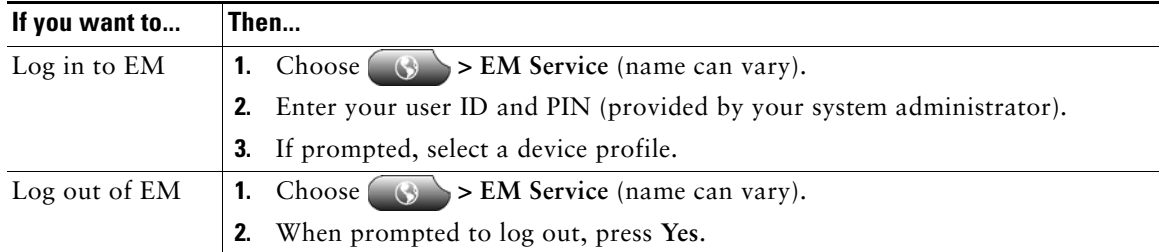

#### **Tips**

- **•** EM automatically logs you out after a certain amount of time. This time limit is established by your system administrator.
- **•** Changes that you make to your EM profile (from the User Options web pages) take effect the next time that you log in to EM on a phone.
- **•** Settings that are controlled on the phone only are not maintained in your EM profile.

## <span id="page-43-1"></span><span id="page-43-0"></span>**Using BLF to Determine a Line State**

Depending on configuration, you can use the Busy Lamp Field (BLF) to determine the state of another phone line that is associated with a speed-dial button, call log, or directory listing on your phone. You can place a call to this line, regardless of the BLF status. This feature does not prevent dialing.

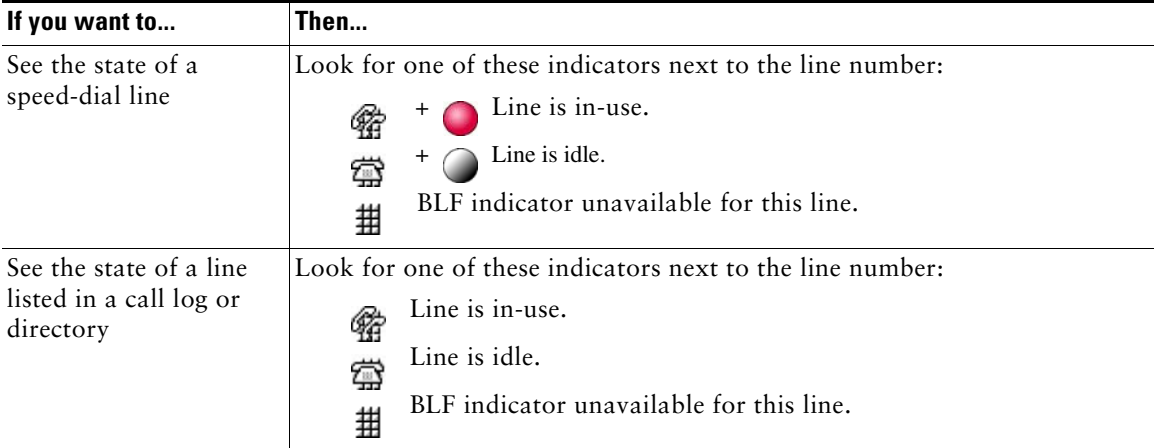

## **Using a Handset, Headset, and Speakerphone**

You can use your phone with a handset, headset, or speakerphone.

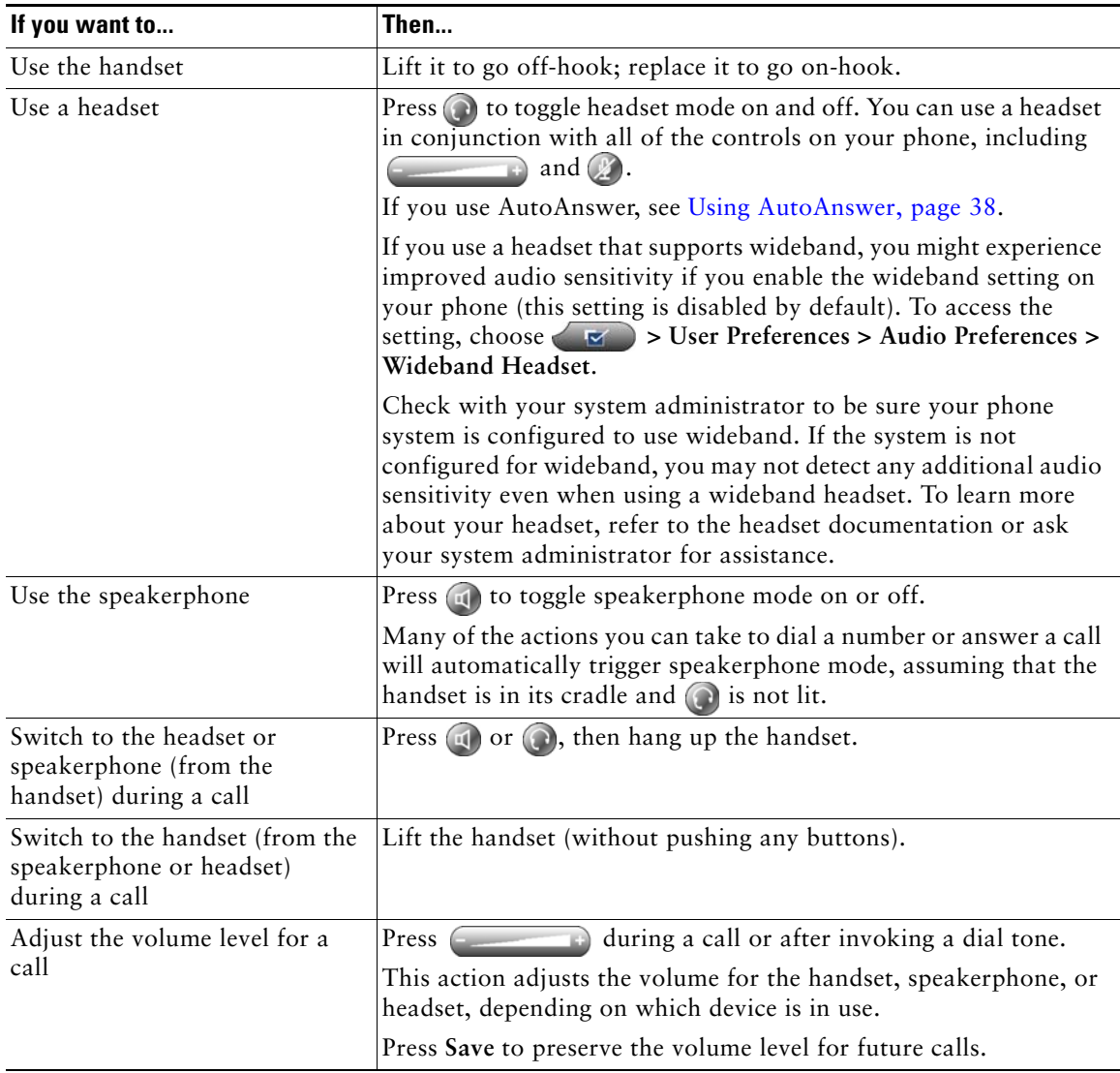

## **Obtaining a Headset**

Your phone supports four- or six-wire headset jacks. For information about purchasing headsets, see [Headset Information, page 7.](#page-14-0)

## <span id="page-45-1"></span><span id="page-45-0"></span>**Using AutoAnswer**

When AutoAnswer is enabled, your phone answers incoming calls automatically after a few rings. Your system administrator configures AutoAnswer to use either the speakerphone or a headset. You might use AutoAnswer if you receive a high volume of incoming calls.

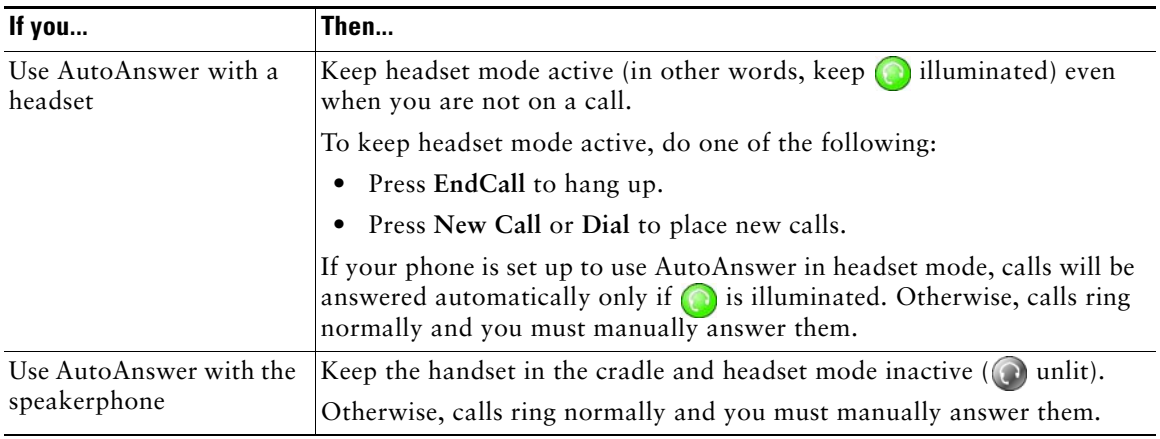

# <span id="page-46-1"></span>**Using Phone Settings**

You can customize your Cisco Unified IP Phone by adjusting the ring tone, background image, and other settings.

## <span id="page-46-0"></span>**Customizing Rings and Message Indicators**

You can customize how your phone indicates an incoming call and a new voice mail message. You can also adjust the ringer volume for your phone.

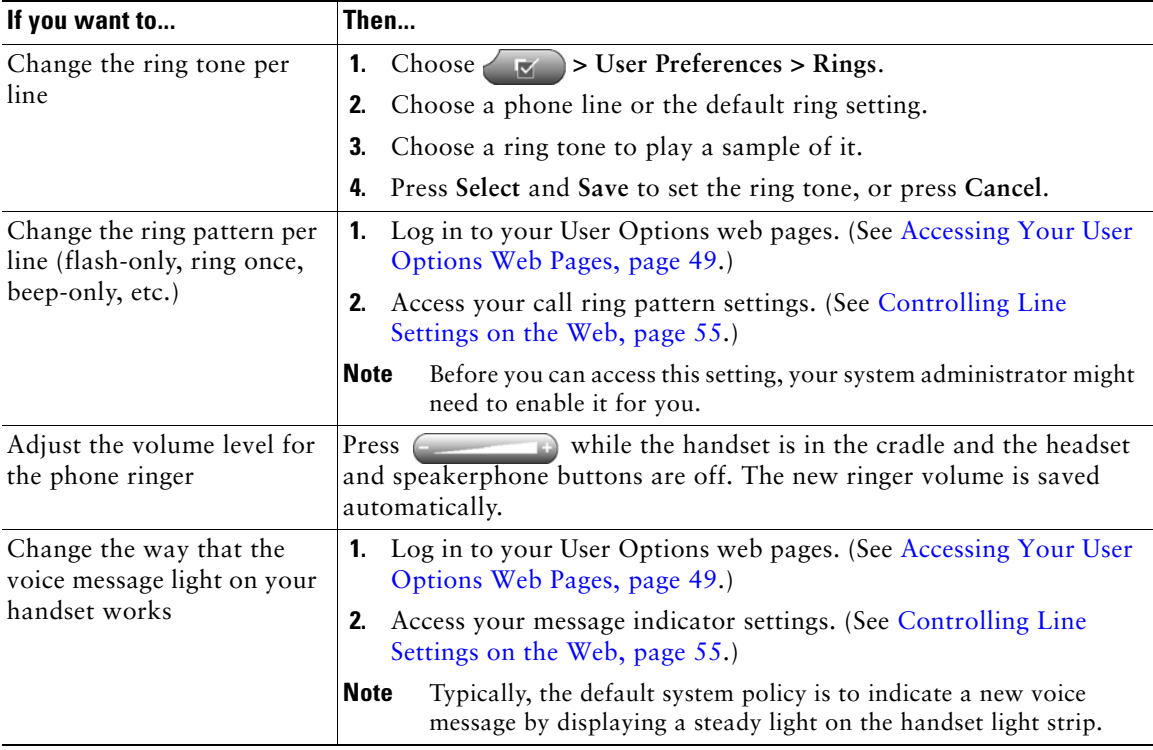

# **Customizing the Phone Screen**

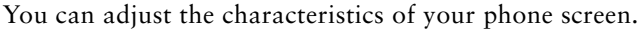

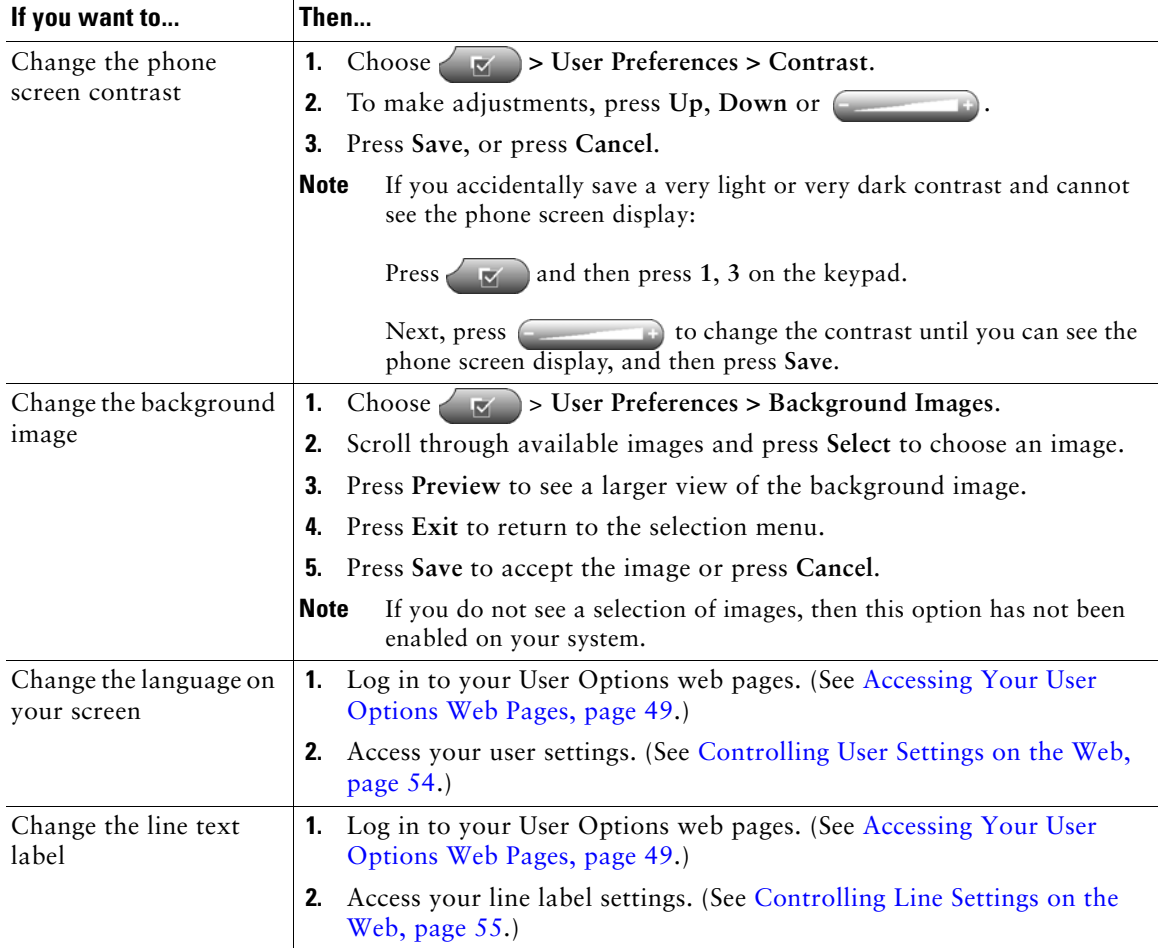

## **Using Call Logs and Directories**

This section describes how you can use call logs and directories. To access both features, use the Directories button

## **Using Call Logs**

Your phone maintains call logs. Call logs contain records of your missed, placed, and received calls.

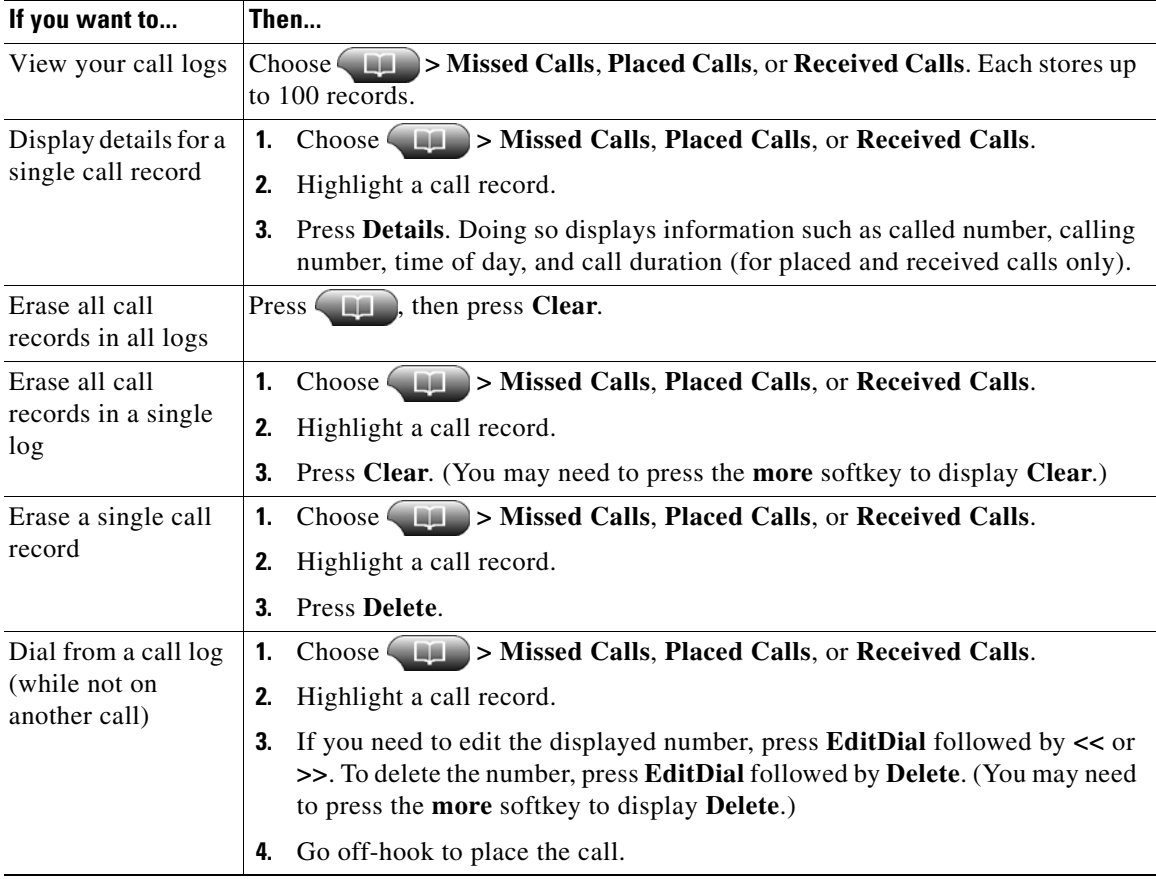

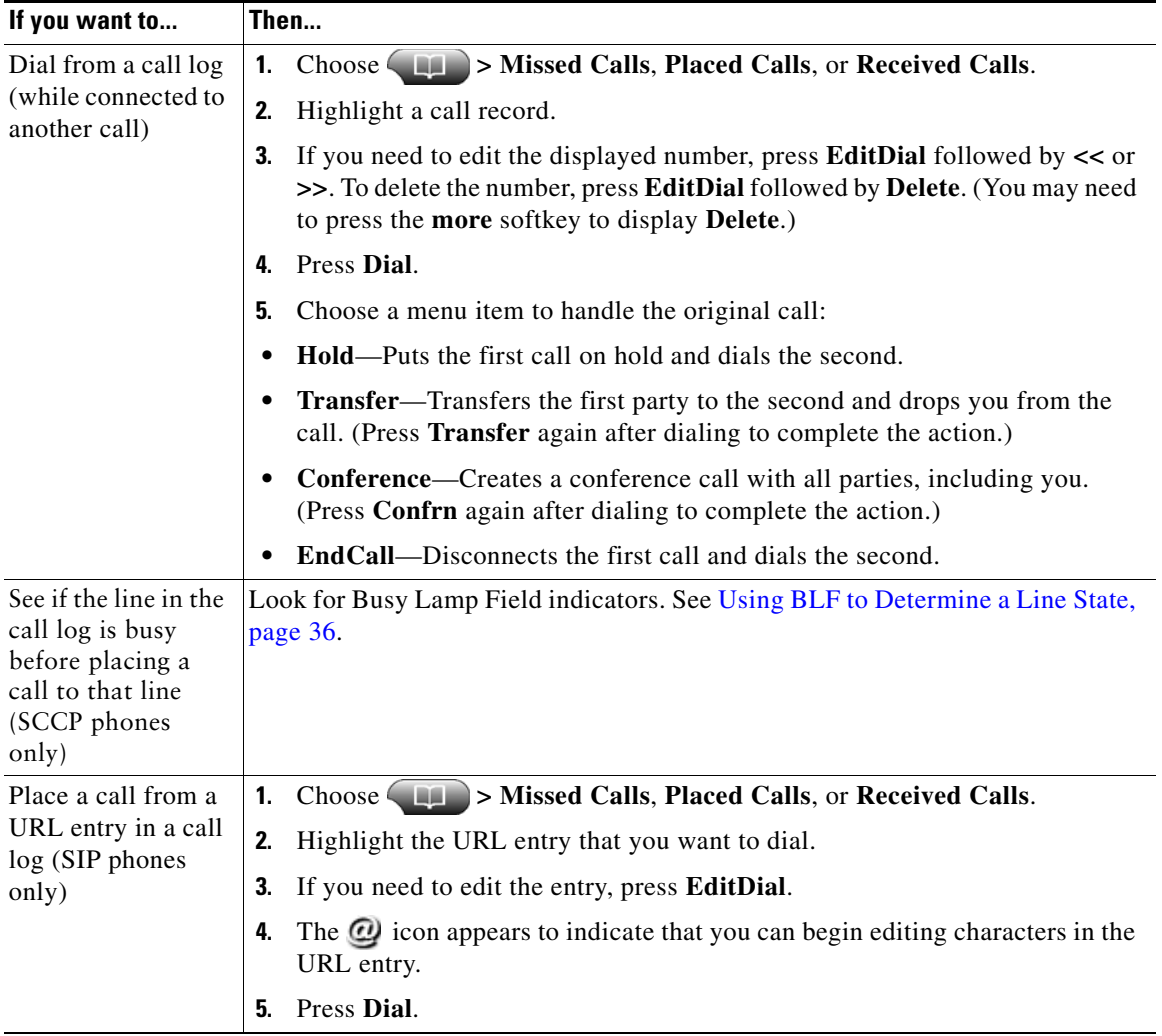

#### **Tip**

#### (SCCP phones only)

To view the complete call record of a multiparty call (for example, of call that has been forwarded or transferred to you), highlight the call record and press **Details**. The Details record shows two entries for each missed or received multiparty call. The entries are listed in reverse chronological order:

- The first logged entry is the name/number of the last completed call of a multiparty call received on your phone.
- The second logged entry is the name/number of the first completed call of a multiparty call received on your phone.

## **Directory Dialing**

Depending on configuration, your phone can provide corporate and personal directory features:

- **•** Corporate Directory—Corporate contacts that you can access on your phone. Corporate Directory is set up and maintained by your system administrator.
- **•** Personal Directory—If available, personal contacts and associated speed-dial codes that you can configure and access from your phone and User Options web pages. Personal Directory is comprised of Personal Address Book (PAB) and Fast Dials:
	- **–** PAB is a directory of your personal contacts.
	- **–** Fast Dials allows you to assign codes to PAB entries for quick dialing.

## **Using Corporate Directory on Your Phone**

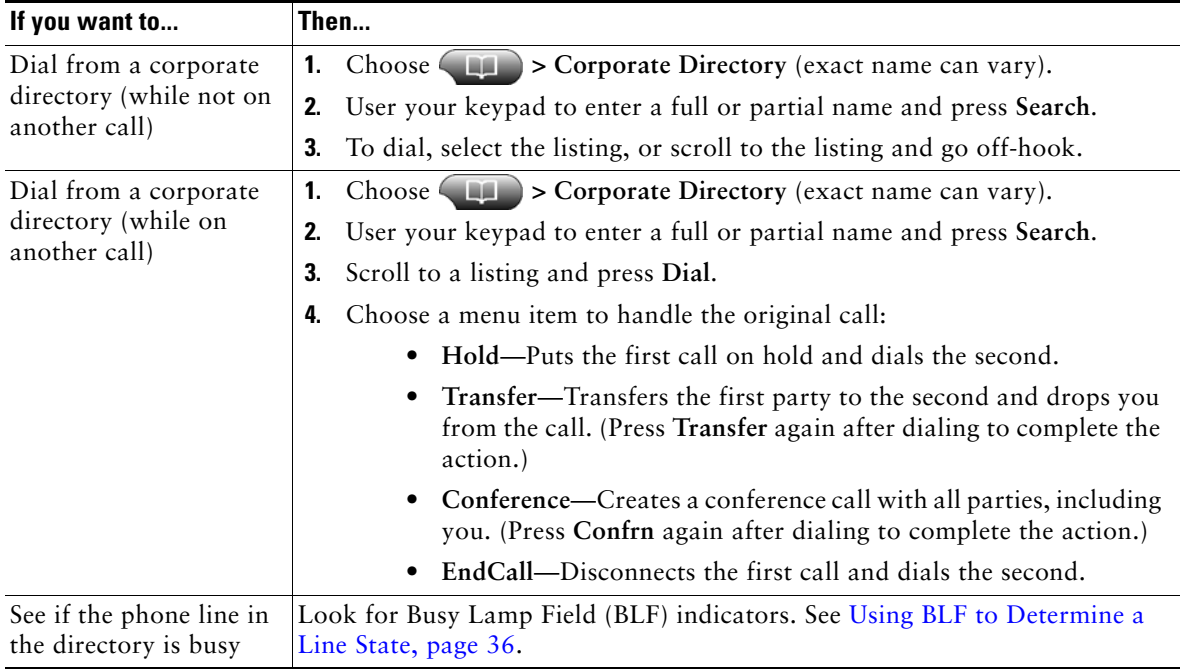

You can use a corporate directory to place calls to coworkers.

#### **Tip**

Use the numbers on your keypad to enter characters on your phone screen. Use the Navigation button on your phone to move between input fields.

### <span id="page-52-0"></span>**Using Personal Directory on Your Phone**

The Personal Directory feature set contains your Personal Address Book (PAB) and Fast Dials. This section describes how to set up and use Personal Directory on your phone. Alternately, see [Using](#page-57-0)  [Personal Directory on the Web, page 50](#page-57-0).

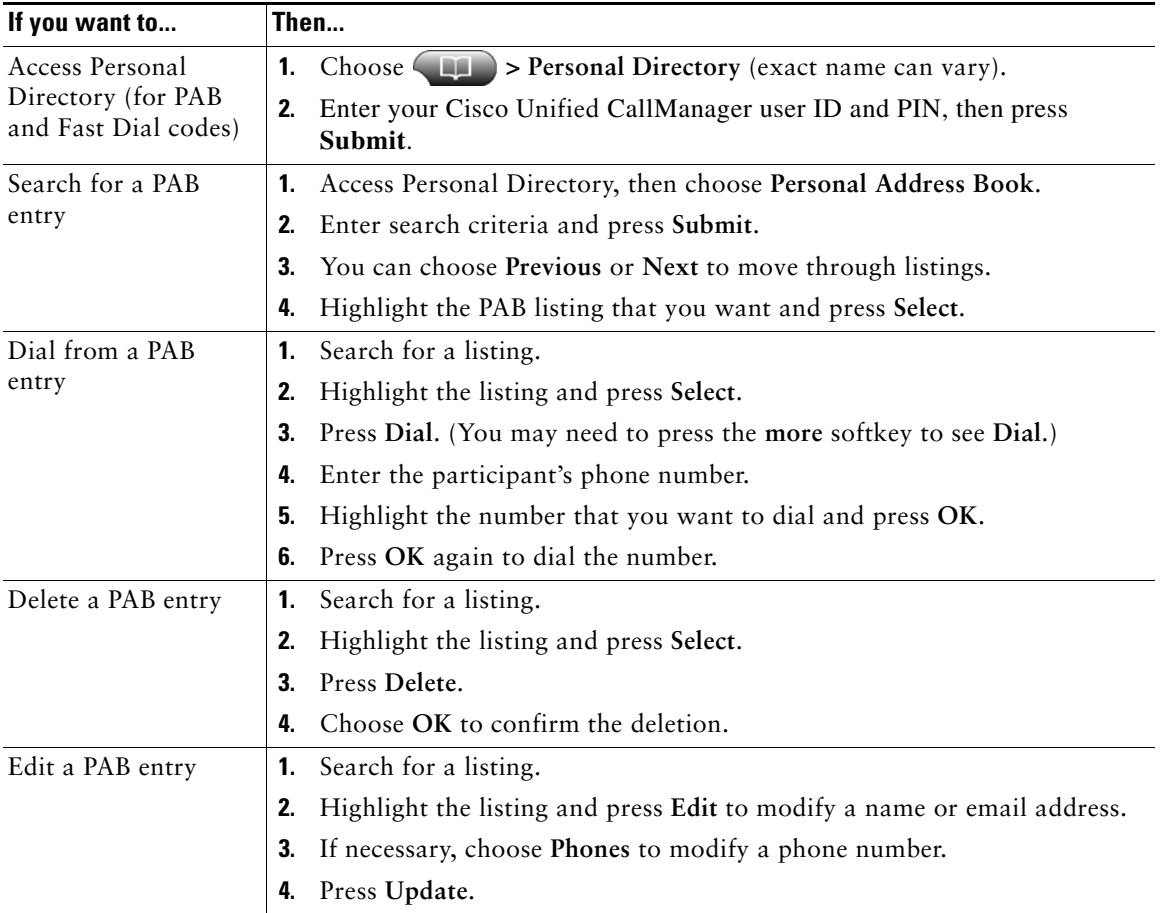

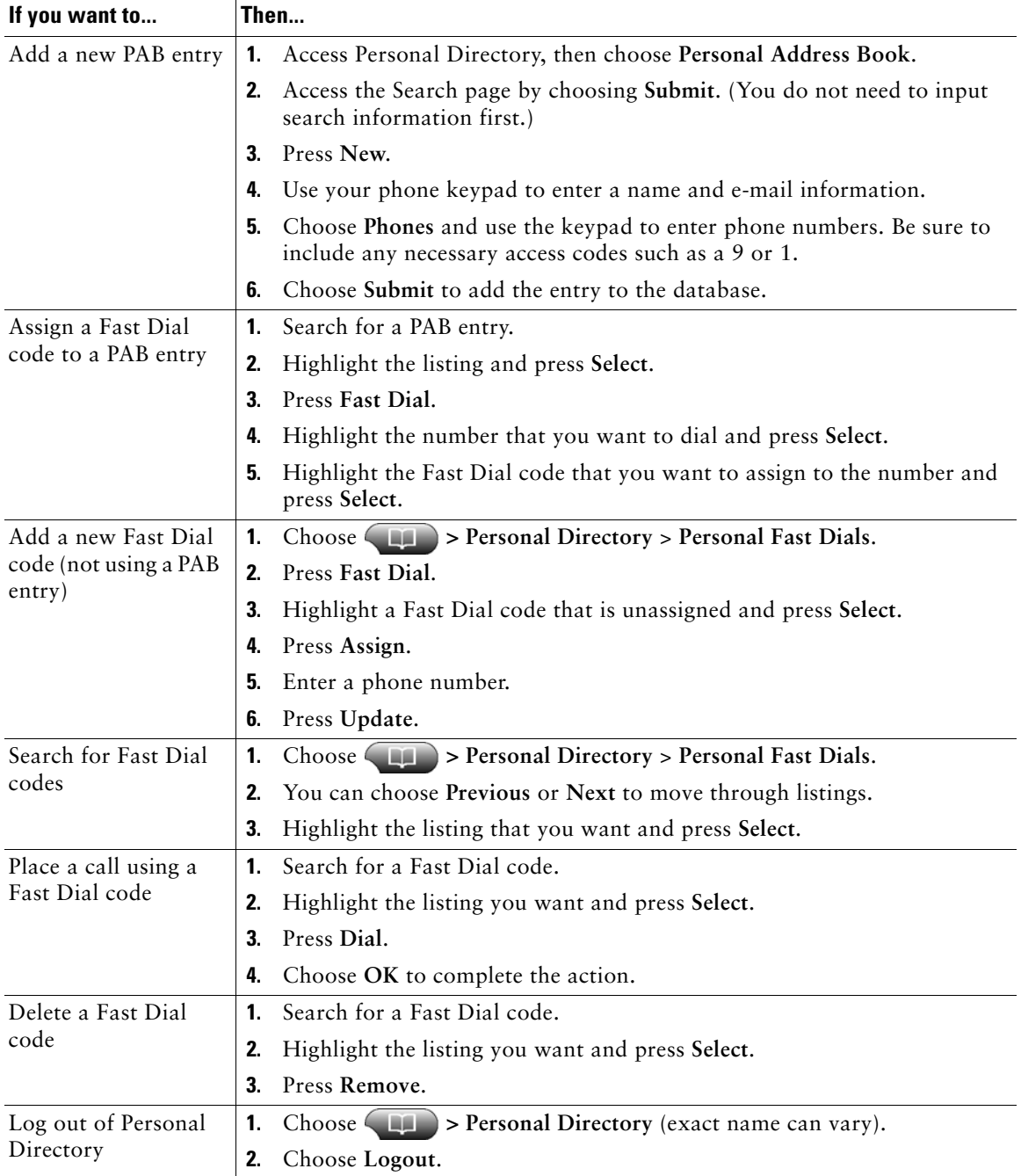

#### **Tips**

- **•** Your system administrator can provide you with the user ID and PIN that you need to log in to Personal Directory.
- **•** Personal Directory automatically logs you out after a certain amount of time. This time limit can vary. Ask your system administrator for more information.
- **•** Use the numbers on your keypad to enter characters on your phone screen. Use the Navigation button on your phone to move between input fields.

# **Accessing Voice Messages**

To access voice messages, use the  $\blacksquare$  button.

**Note** Your company determines the voice message service that your phone system uses. For the most accurate and detailed information, refer to the documentation that came with your voice message system.

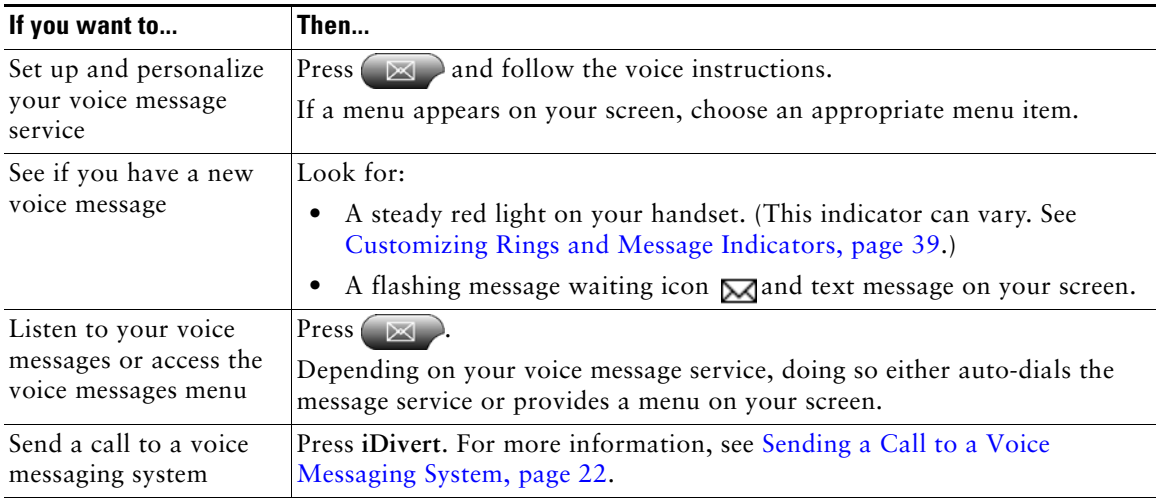

# **Customizing Your Phone on the Web**

Your Cisco Unified IP Phone is a network device that can share information with other network devices in your company, including your personal computer. You can use your computer to log in to your Cisco Unified CallManager User Options web pages, where you can control features, settings, and services for your Cisco Unified IP Phone. For example, you can set up speed-dial buttons from your User Options web pages.

## <span id="page-56-1"></span><span id="page-56-0"></span>**Accessing Your User Options Web Pages**

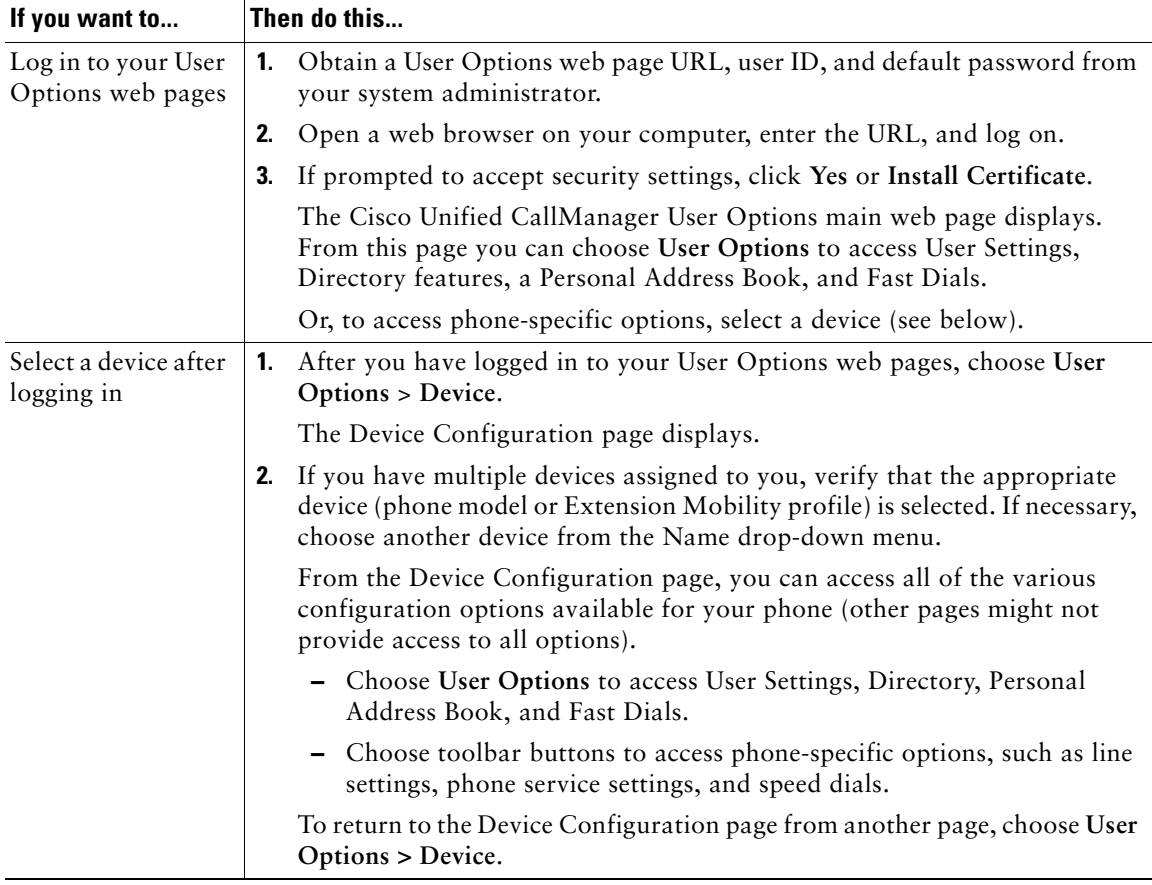

This section describes how to log in to your User Options web pages.

## **Configuring Features and Services on the Web**

The topics in this section describe how to configure features and services from your User Options web pages after logging in. See [Accessing Your User Options Web Pages, page 49](#page-56-1).

### <span id="page-57-0"></span>**Using Personal Directory on the Web**

The Personal Directory feature set consists of:

- **•** A Personal Address Book (PAB)
- **•** Fast Dials
- **•** The Address Book Synchronization Tool (TABSynch)

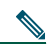

**Note** You can also access PAB and Fast Dials from your phone. See [Using Personal Directory on](#page-52-0)  [Your Phone, page 45](#page-52-0).

#### <span id="page-57-1"></span>**Using Your Personal Address Book on the Web**

This section describes how to use your PAB from the User Options web pages.

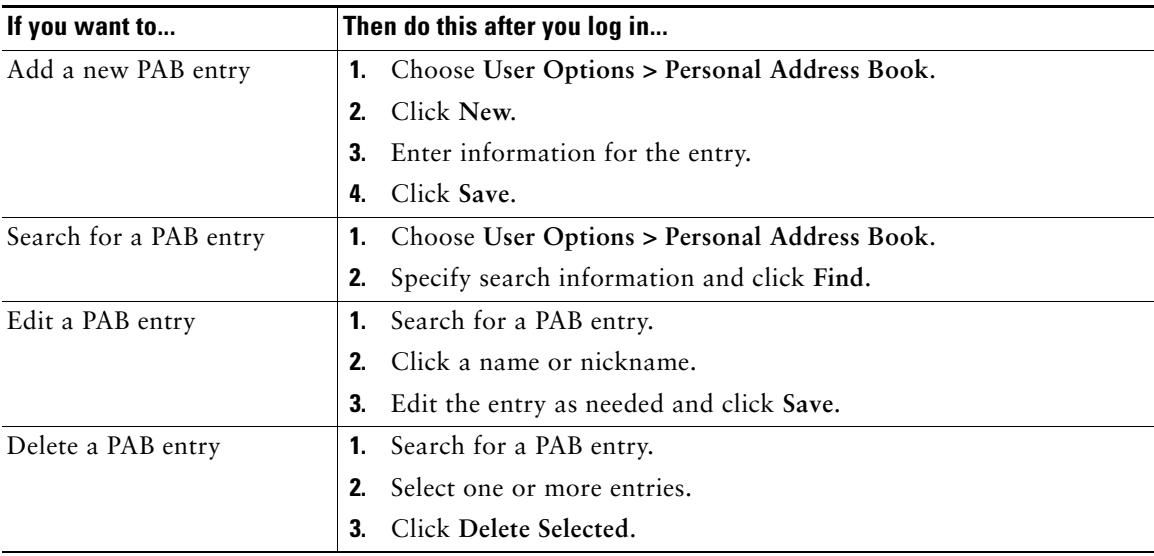

#### <span id="page-58-0"></span>**Configuring Fast Dials on the Web**

This section describes how to assign Fast Dials from your User Options web pages.

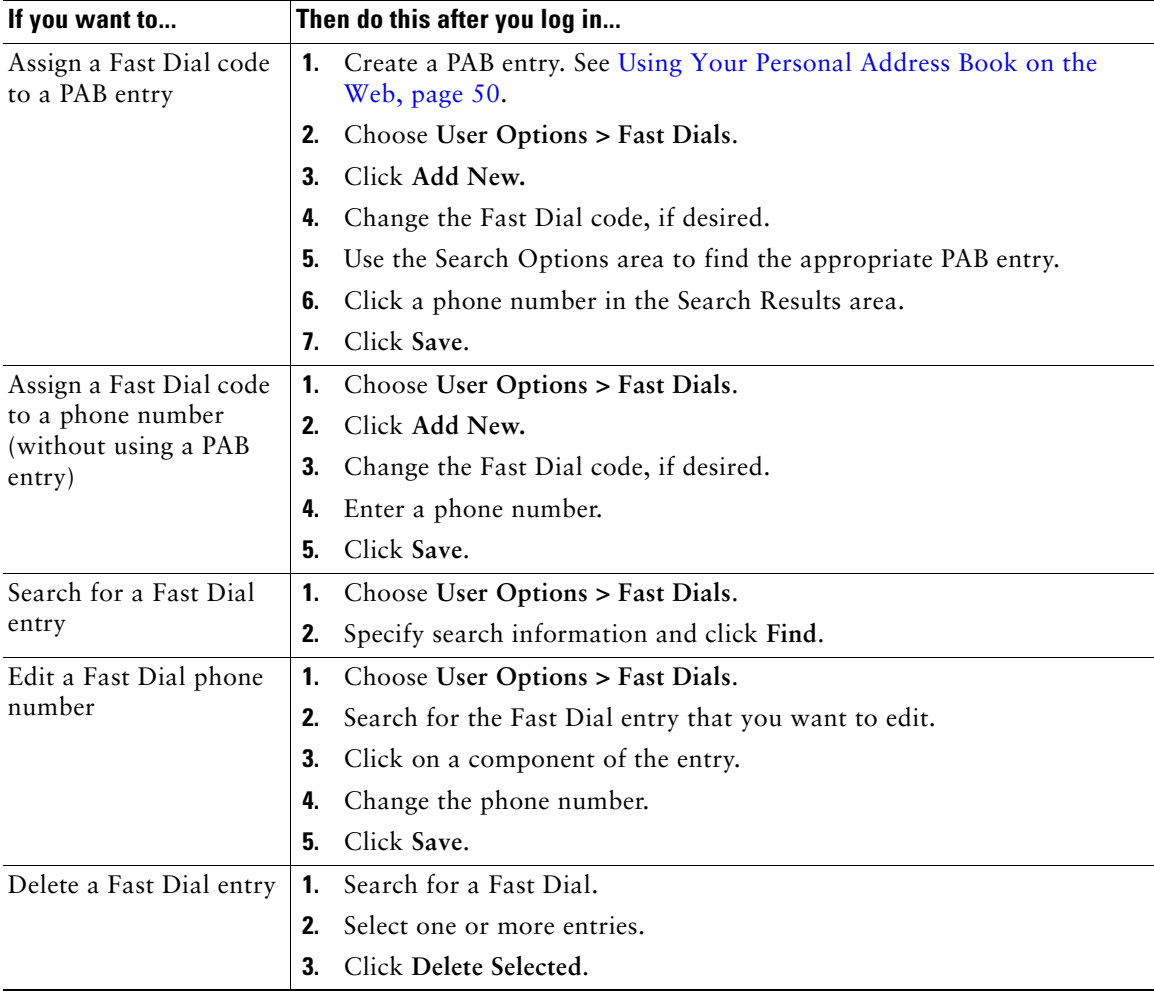

#### **Tips**

- **•** You can create up to 500 Fast Dial and PAB entries.
- **•** You can create a new Fast Dial entry without using a PAB entry. Such Fast Dial entries are labeled "raw" in the User Options web pages and do not display a configurable text label.

#### **Using the Address Book Synchronization Tool**

You can use the Address Book Synchronization Tool (TABSynch) to synchronize your existing Microsoft Windows Address Book (if applicable) with your PAB. Entries from your Microsoft Windows Address Book will then be accessible on your Cisco Unified IP Phone and User Options web pages. Your system administrator can give you access to TABSynch and provide detailed instructions.

## <span id="page-59-0"></span>**Setting Up Speed Dials on the Web**

Depending on configuration, your phone can support several speed-dial features:

- **•** Speed-dial buttons
- **•** Abbreviated Dialing
- **•** Fast Dials

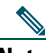

**Note** For help using speed-dial features, see [Speed Dialing, page 29.](#page-36-0)

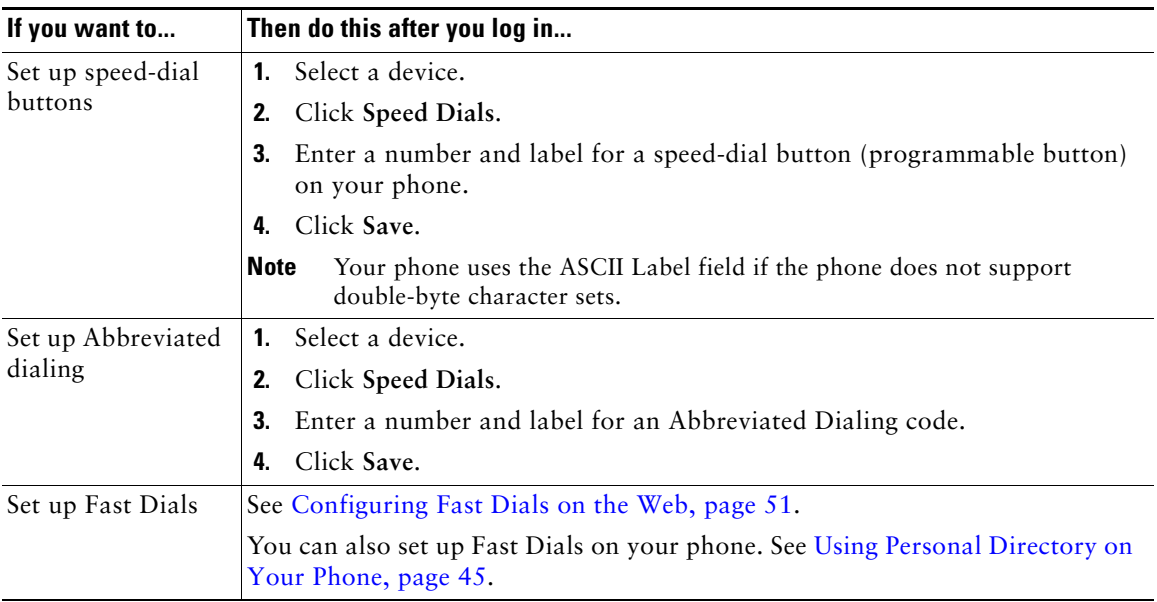

#### **Tip**

You can set up a speed-dial button for each programmable button on your phone that is not reserved as a line button. Alternately, use Abbreviated Dial or Fast Dial.

### **Setting Up Phone Services on the Web**

Phone services can include special phone features, network data, and web-based information (such as stock quotes and movie listings). You must first subscribe to a phone service before accessing it on your phone.

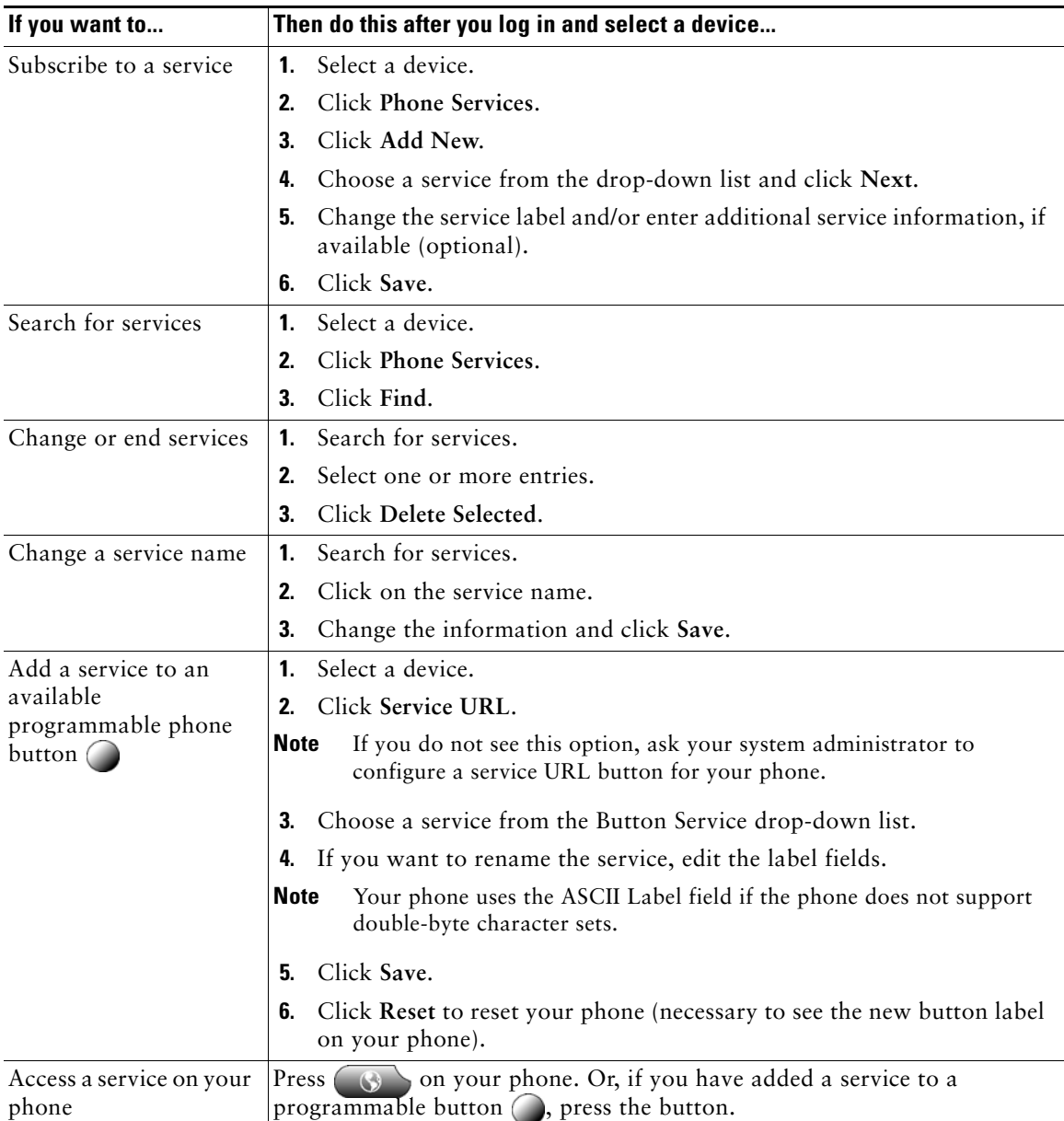

### <span id="page-61-0"></span>**Controlling User Settings on the Web**

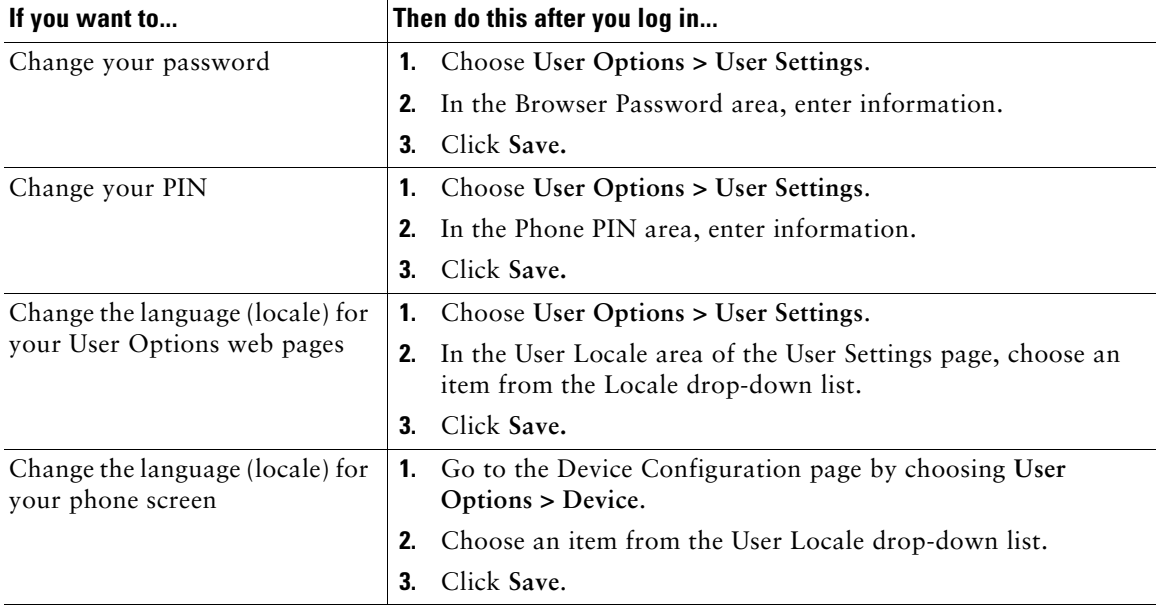

User settings include your password, PIN, and language (locale) settings.

#### **Tip**

Your PIN and password allow you to access different features and services. For example, use your PIN to log in to Cisco Extension Mobility or Personal Directory on your phone. Use your password to log in to your User Options web pages and Cisco WebDialer on your personal computer. For more information, ask your system administrator.

### <span id="page-62-0"></span>**Controlling Line Settings on the Web**

Line settings affect a specific phone line (directory number) on your phone. Line settings can include call forwarding, voice message indicators, ring patterns, and line labels.

- **Note** You can also set up call forwarding (for your primary phone line) directly on your phone. See [Forwarding All Calls to Another Number, page 23](#page-30-0).
	- **•** To learn about phone settings that you can access directly on your phone, see [Using Phone](#page-46-1)  [Settings, page 39](#page-46-1).

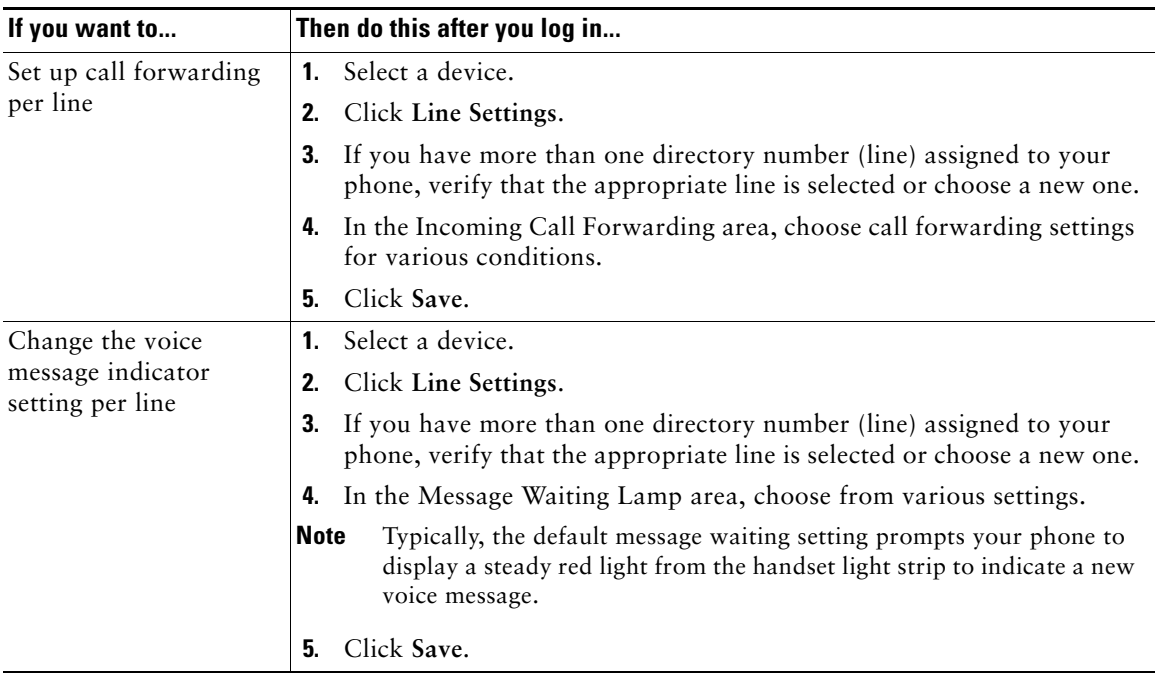

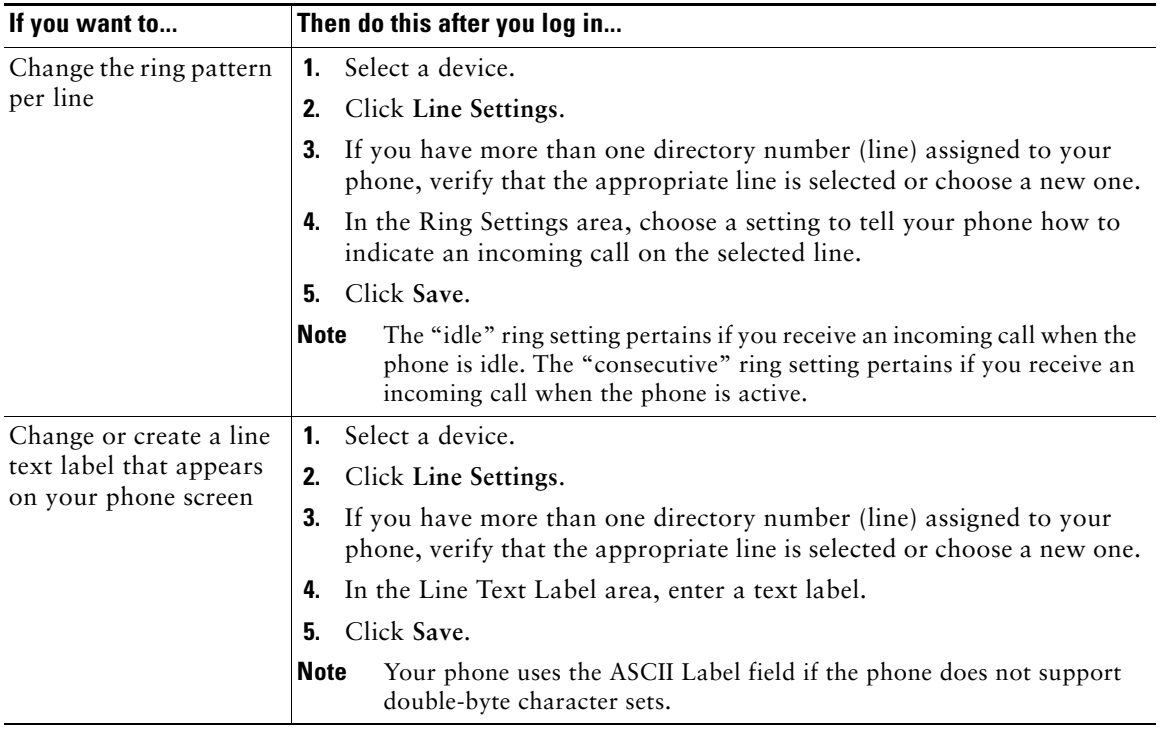

### **Using Cisco WebDialer**

Cisco WebDialer allows you to make calls on your Cisco Unified IP Phone to directory contacts by clicking items in a web browser. Your system administrator must configure this feature for you.

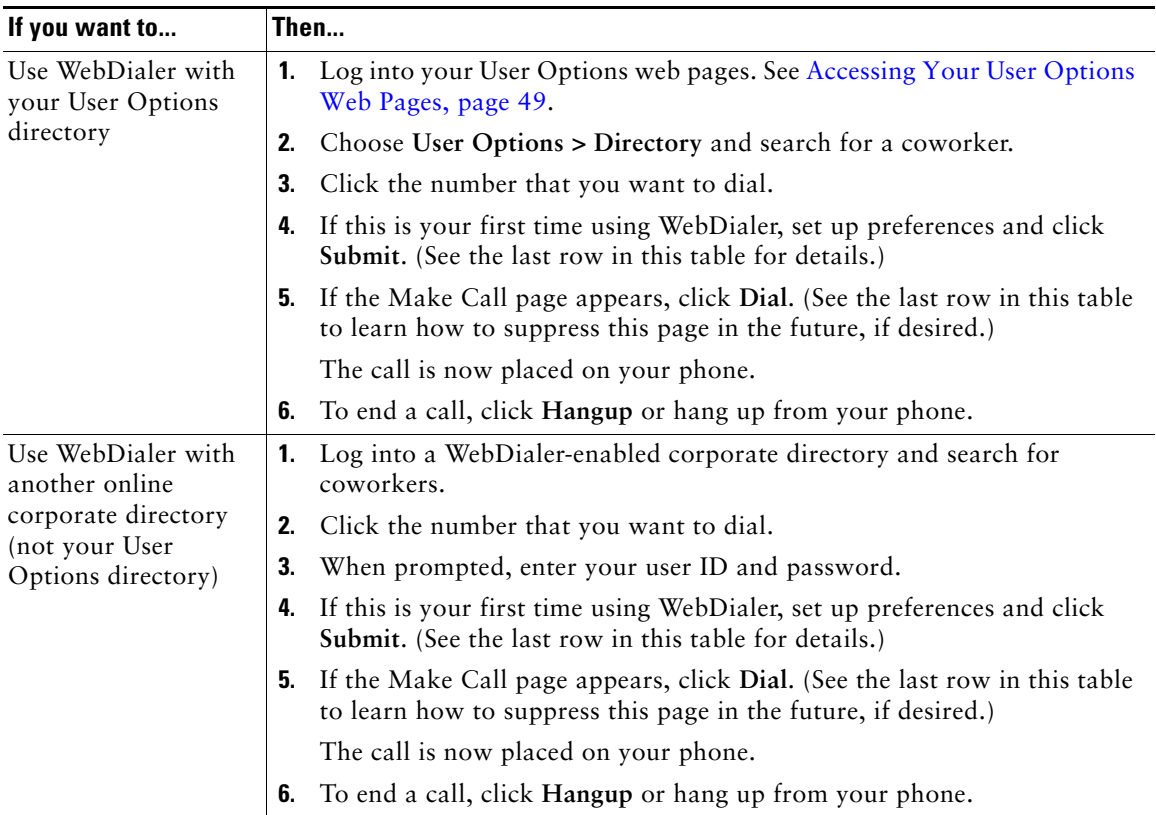

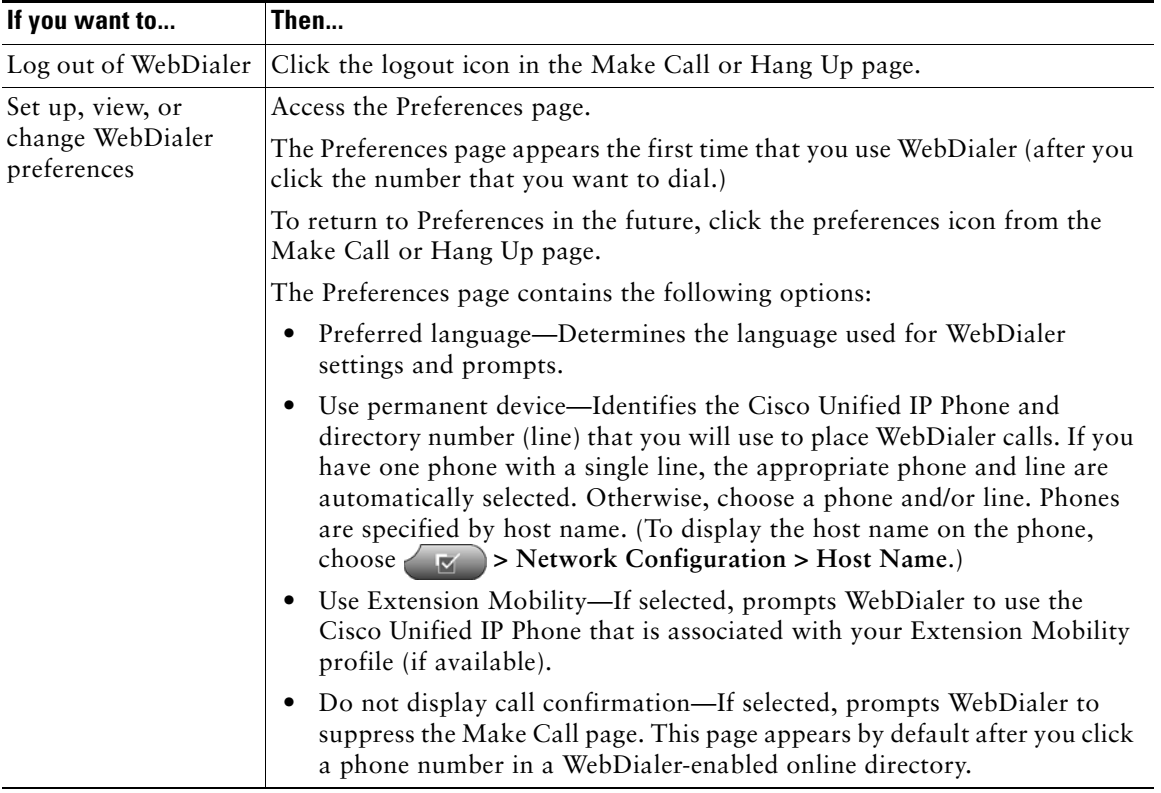

# **Understanding Additional Configuration Options**

Your system administrator can configure your phone to use specific button and softkey templates along with special services and features, if appropriate. This table provides an overview of some configuration options that you might want to discuss with your phone system administrator based on your calling needs or work environment.

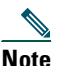

**Note** You can locate Phone Guides and other documents listed in this table on the web: [http://www.cisco.com/univercd/cc/td/doc/product/voice/c\\_ipphon/index.htm](http://www.cisco.com/univercd/cc/td/doc/product/voice/c_ipphon/index.htm)

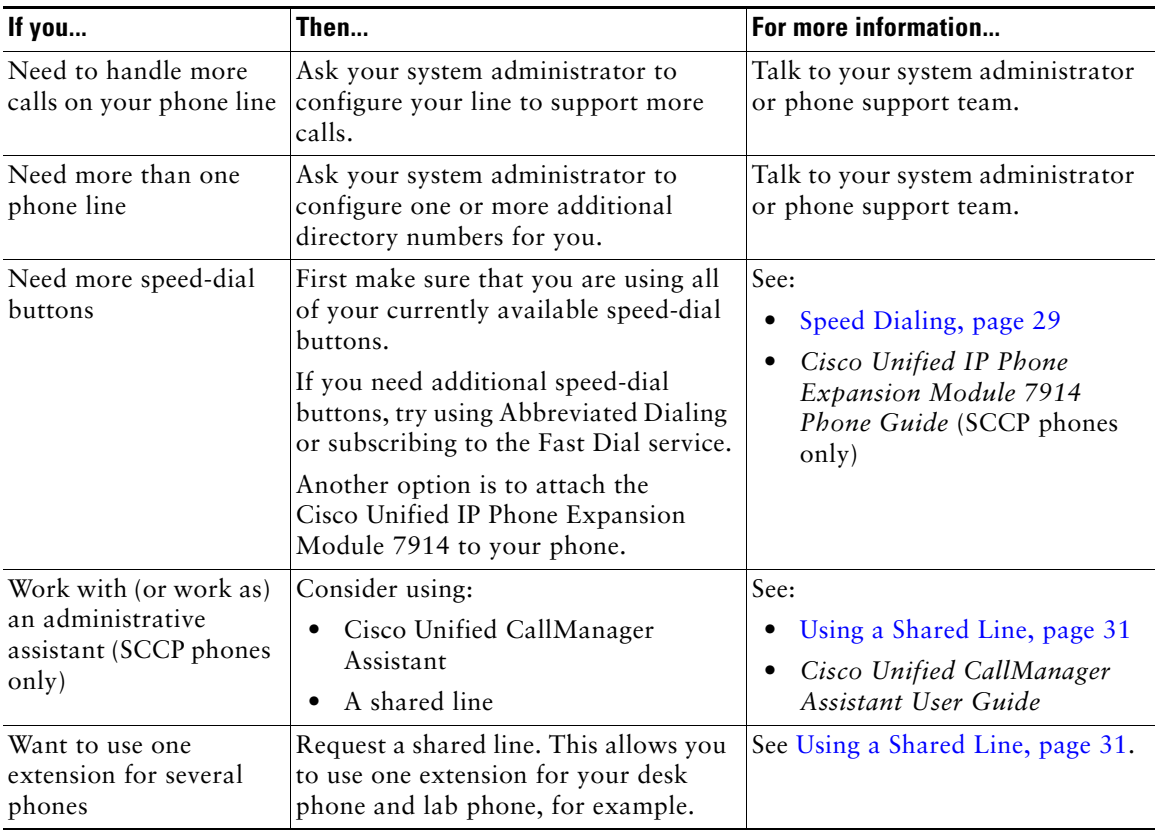

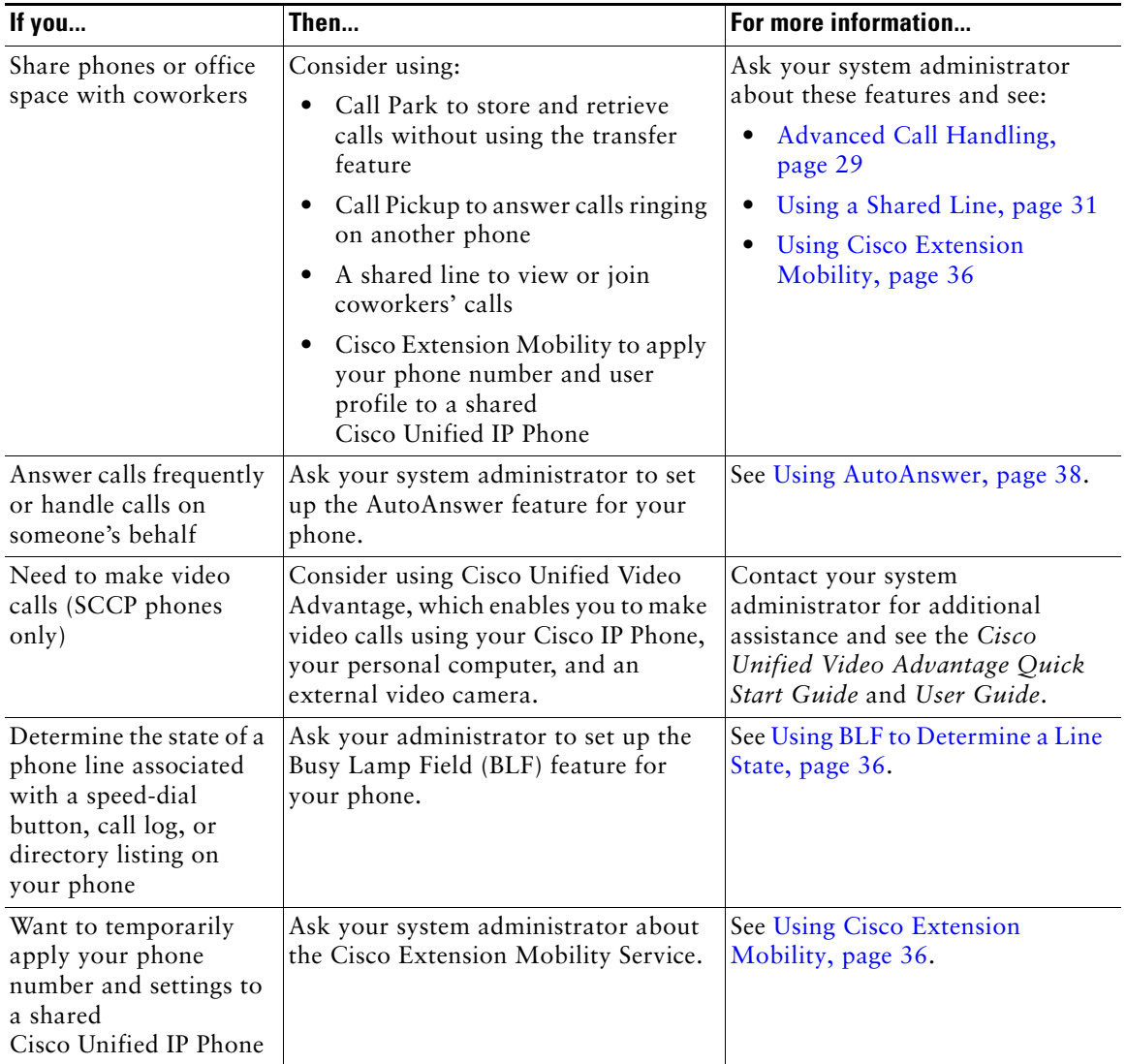

## **Troubleshooting Your Phone**

This section provides information to help you troubleshoot problems with your phone.

## **General Troubleshooting**

This section provides information to help you troubleshoot general problems with your phone. For more information, see your system administrator.

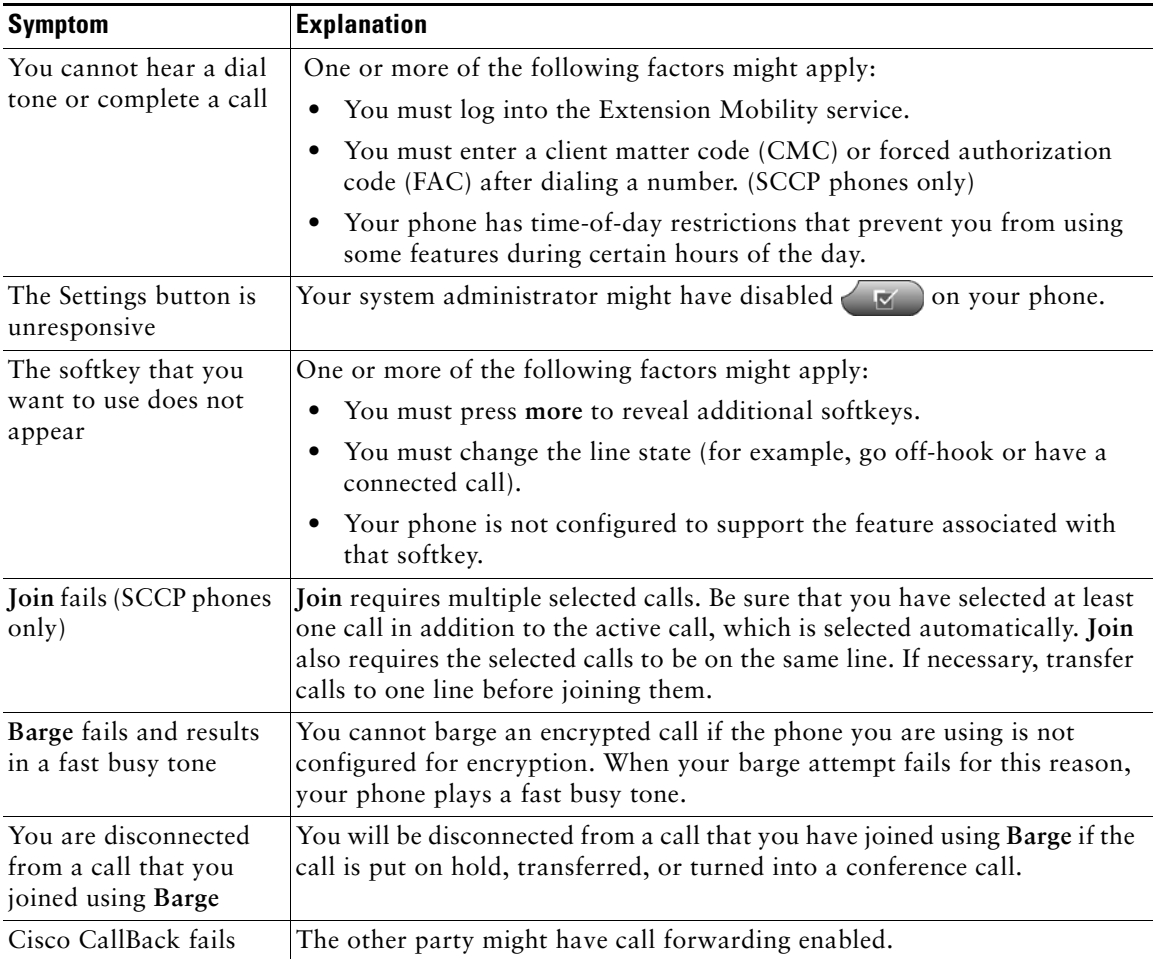

## **Viewing Phone Administration Data**

Your system administrator might ask you to access administration data on your phone for troubleshooting purposes.

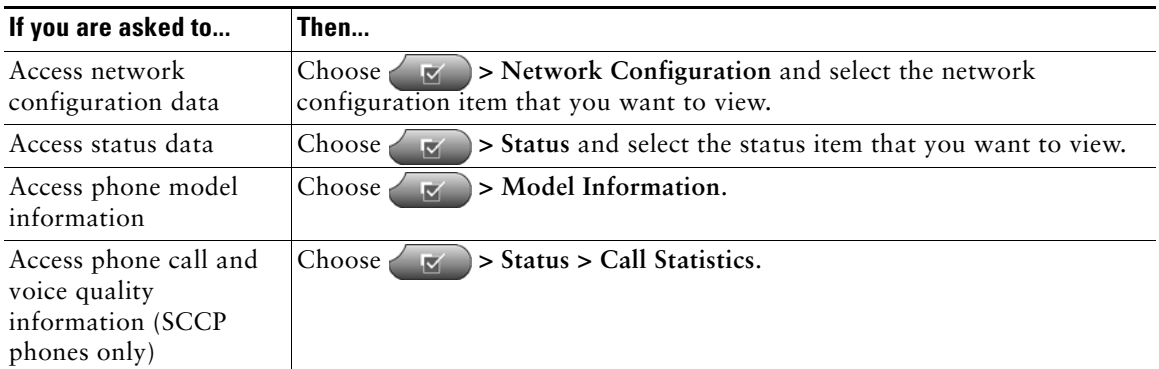

## **Using the Quality Reporting Tool**

Your system administrator may temporarily configure your phone with the Quality Reporting Tool (QRT) to troubleshoot performance problems. You can press **QRT** to submit information to your system administrator. Depending on configuration, use the QRT to:

- **•** Immediately report an audio problem on a current call.
- **•** Select a general problem from a list of categories and choose reason codes.

## **Cisco One-Year Limited Hardware Warranty Terms**

There are special terms applicable to your hardware warranty and various services that you can use during the warranty period. Your formal Warranty Statement, including the warranties and license agreements applicable to Cisco software, is available on Cisco.com. Follow these steps to access and download the *Cisco Information Packet* and your warranty and license agreements from Cisco.com.

**1.** Launch your browser, and go to this URL:

[http://www.cisco.com/univercd/cc/td/doc/es\\_inpck/cetrans.htm](http://www.cisco.com/univercd/cc/td/doc/es_inpck/cetrans.htm)

The Warranties and License Agreements page appears.

- **2.** To read the *Cisco Information Packet*, follow these steps:
	- **a.** Click the **Information Packet Number** field, and make sure that the part number 78-5235-03A0 is highlighted.
	- **b.** Select the language in which you would like to read the document.
	- **c.** Click **Go**.

The Cisco Limited Warranty and Software License page from the Information Packet appears.

**d.** Read the document online, or click the **PDF** icon to download and print the document in Adobe Portable Document Format (PDF).

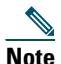

**Note** You must have Adobe Acrobat Reader to view and print PDF files. You can download the reader from Adobe's website: <http://www.adobe.com>

- **3.** To read translated and localized warranty information about your product, follow these steps:
	- **a.** Enter this part number in the Warranty Document Number field: 78-10747-01C0
	- **b.** Select the language in which you would like to view the document.
	- **c.** Click **Go**.

The Cisco warranty page appears.

**d.** Read the document online, or click the **PDF** icon to download and print the document in Adobe Portable Document Format (PDF).

You can also contact the Cisco service and support website for assistance:

[http://www.cisco.com/public/Support\\_root.shtml](http://www.cisco.com/public/Support_root.shtml).

#### **Duration of Hardware Warranty**

One (1) Year

#### **Replacement, Repair, or Refund Policy for Hardware**

Cisco or its service center will use commercially reasonable efforts to ship a replacement part within ten (10) working days after receipt of a Return Materials Authorization (RMA) request. Actual delivery times can vary, depending on the customer location.

Cisco reserves the right to refund the purchase price as its exclusive warranty remedy.

#### **To Receive a Return Materials Authorization (RMA) Number**

Contact the company from whom you purchased the product. If you purchased the product directly from Cisco, contact your Cisco Sales and Service Representative.

Complete the information below, and keep it for reference.

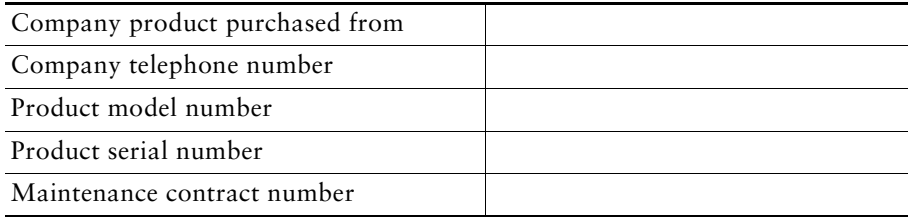
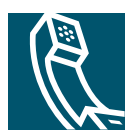

# **Index**

## **A**

Address Book Synchronization Tool **[52](#page-59-0)** answering calls, options for **[18](#page-25-0)** ASCII label field support **[52](#page-59-1)**, **[53](#page-60-0)** audio problems **[62](#page-69-0)** audio, quality of **[7](#page-14-0)** authenticated calls **[34](#page-41-0)** Auto Dial **[16](#page-23-0)** AutoAnswer **[38](#page-45-0)**

## **B**

barge and privacy **[33](#page-40-0)** and shared lines **[31](#page-38-0)** using **[32](#page-39-0)** BLF **[36](#page-43-0)** Busy Lamp Field see BLF **[36](#page-43-0)**

## **C**

call activity area, viewing **[12](#page-19-0)** call forwarding **[23](#page-30-0)** call logs dialing from a URL entry in **[42](#page-49-0)** erasing **[41](#page-48-0)**

viewing and dialing from **[41](#page-48-0)** call park **[33](#page-40-1)** call pickup, using **[30](#page-37-0)** call waiting **[18](#page-25-1)** caller ID **[12](#page-19-1)** call-handling, advanced **[29](#page-36-0)** call-handling, basic **[16](#page-23-1)** calls answering **[18](#page-25-0)** barging **[32](#page-39-1)** blocking **[24](#page-31-0)** compared to lines **[14](#page-21-0)** conference features for **[25](#page-32-0)** ending **[19](#page-26-0)** forwarding **[23](#page-30-0)** handling multiple **[20](#page-27-0)** holding and resuming **[19](#page-26-1)** icons for **[14](#page-21-1)** maximum per line **[14](#page-21-2)** multiple parties on **[25](#page-32-0)** multiple, switching between **[20](#page-27-1)** muting **[20](#page-27-2)** parking **[33](#page-40-1)** placing **[16](#page-23-2)** prioritizing **[35](#page-42-0)** redirecting while ringing **[30](#page-37-0)** reporting problems with **[62](#page-69-0)**

secure **[34](#page-41-0)** storing and retrieving **[33](#page-40-1)** transferring **[21](#page-28-0)** using DND **[24](#page-31-1)** viewing **[12](#page-19-0)**, **[20](#page-27-0)** viewing multiple **[20](#page-27-3)** cBarge **[32](#page-39-2)** Cisco Unified IP Phone adjusting height of **[6](#page-13-0)** connecting **[5](#page-12-0)** description of **[8](#page-15-0)** feature configuration for **[15](#page-22-0)**, **[59](#page-66-0)** illustration of **[9](#page-16-0)** online help for **[13](#page-20-0)** registering **[6](#page-13-1)** securing handset rest **[6](#page-13-2)** Cisco Unified [IP Phone Expansion Module](#page-66-1)  7914 **59** Cisco Unified Video Advantage **[60](#page-67-0)** Cisco WebDialer See also WebDialer **[57](#page-64-0)** Client Matter Code **[18](#page-25-2)** CMC **[18](#page-25-3)** conference calls Meet-Me **[25](#page-32-1)**, **[28](#page-35-0)** standard **[25](#page-32-2)**, **[26](#page-33-0)** configuration Fast Dials **[51](#page-58-0)** features and services **[50](#page-57-0)** options **[59](#page-66-2)** corporate directory dialing from web page with **[17](#page-24-0)** using on phone **[17](#page-24-1)** customization

messages **[48](#page-55-0)**

## **D**

Details softkey, viewing multiparty calls with **[43](#page-50-0)** dialing, options for **[16](#page-23-2)** directory corporate **[43](#page-50-1)** dialing from web page with **[17](#page-24-0)** personal **[43](#page-50-2)** using on phone **[17](#page-24-1)**, **[41](#page-48-0)** DND **[24](#page-31-0)** Do Not Disturb **[24](#page-31-0)**

## **E**

encrypted calls **[34](#page-41-0)** ending a call, options for **[19](#page-26-0)** Extension Mobility log in **[36](#page-43-1)** log out **[36](#page-43-2)** extension numbers, viewing **[12](#page-19-0)**

## **F**

FAC **[18](#page-25-4)** Fast Dial service dialing with **[18](#page-25-5)** feature buttons help **[10](#page-17-0)** messages **[10](#page-17-1)** services **[10](#page-17-2)** settings **[10](#page-17-3)**

feature menus, using **[15](#page-22-1)** features, availability of **[15](#page-22-0)**, **[59](#page-66-0)** footstand adjusting **[6](#page-13-0)** button, identifying **[10](#page-17-4)** Forced Authorization Code **[18](#page-25-6)** forwarding calls, options for **[23](#page-30-0)**

## **G**

group call pickup, using **[30](#page-37-0)**

### **H**

handset light strip **[11](#page-18-0)** securing in cradle **[6](#page-13-2)** using **[37](#page-44-0)** hanging up, options for **[19](#page-26-0)** headset answering calls with **[18](#page-25-7)** audio quality **[7](#page-14-1)** button, identifying **[11](#page-18-1)** hanging up with **[19](#page-26-0)** mode **[37](#page-44-0)** obtaining **[38](#page-45-1)** headset performance, general **[7](#page-14-2)** help button, description of **[10](#page-17-0)** help, using **[13](#page-20-0)** hold and resuming calls **[19](#page-26-2)** and switching calls **[20](#page-27-0)** and transferring **[21](#page-28-0)**

using **[19](#page-26-1)**

## **I**

icons for call states **[14](#page-21-1)** for lines **[14](#page-21-3)** iDivert description of **[2](#page-3-0)** installing, Cisco Unified IP Phone **[5](#page-12-0)**

#### **K**

keypad description of **[11](#page-18-2)**

## **L**

language (locale) settings **[54](#page-61-0)** line buttons, identifying **[10](#page-17-5)** lines and call states **[14](#page-21-4)** and using BLF **[36](#page-43-3)** description of **[14](#page-21-0)** icons **[14](#page-21-5)** viewing **[12](#page-19-0)**

#### **M**

Malicious Call Identification (MCID), using **[34](#page-41-1)** Meet-Me conferences **[25](#page-32-1)**, **[28](#page-35-0)** menus, using **[15](#page-22-1)** messa[ges](#page-17-3)

indicator for **[39](#page-46-0)**, **[48](#page-55-1)** listening to **[48](#page-55-1)** messages button, description of **[10](#page-17-1)** missed calls, records of **[41](#page-48-1)** MLPP, using **[35](#page-42-0)** multiparty calls viewing details of **[43](#page-50-0)** multiple calls, handling **[20](#page-27-0)** mute button, description of **[11](#page-18-3)** mute, using **[20](#page-27-2)**

## **N**

navigation button, description of **[11](#page-18-4)** network configuration data, locating **[61](#page-68-0)**

## **O**

on-hook dialing **[16](#page-23-3)** online help, using **[13](#page-20-0)**

#### **P**

PAB **[43](#page-50-3)** Personal Address Book See PAB **[45](#page-52-0)** Personal Address Book (PAB) dialing from **[18](#page-25-5)** phone lines buttons for **[10](#page-17-5)** description of **[14](#page-21-0)** viewing **[12](#page-19-0)** phone screen

adjusting contrast of **[40](#page-47-0)** changing language of **[40](#page-47-0)** cleaning **[12](#page-19-2)** features of **[12](#page-19-0)** phone services See also User Options web pages **[53](#page-60-1)** placed calls, records of **[41](#page-48-1)** placing calls, options for **[16](#page-23-2)** prioritizing calls **[35](#page-42-0)** privacy and shared lines **[31](#page-38-0)** using **[33](#page-40-0)** programmable buttons description of **[10](#page-17-5)** labels for **[12](#page-19-0)**

## **Q**

QRT **[62](#page-69-1)** QRT, using **[62](#page-69-0)** Quality Reporting Tool **[62](#page-69-2)**

## **R**

received calls, records of **[41](#page-48-1)** redial **[16](#page-23-4)** Remote-in-Use icon for shared lines **[31](#page-38-1)** resume, using **[19](#page-26-1)** ringer customizing **[39](#page-46-1)** indicator for **[11](#page-18-0)**

## **S**

safety, warnings **[2](#page-9-0)** secure calls **[34](#page-41-0)** security levels of **[34](#page-41-2)** making and receiving secure calls **[34](#page-41-3)** verifying non-secure calls **[34](#page-41-4)** services changing or ending **[53](#page-60-2)** service names **[53](#page-60-3)** subscribing to **[53](#page-60-4)** services button, description of **[10](#page-17-2)** settings button, description of **[10](#page-17-3)** shared lines and Remote-in-Use icon **[31](#page-38-1)** description of **[31](#page-38-2)** with barge **[32](#page-39-0)** with privacy **[33](#page-40-0)** softkey buttons description of **[11](#page-18-5)** labels for **[12](#page-19-0)** sound See audio, quality of **[7](#page-14-3)** speakerphone answering calls with **[18](#page-25-8)** button, identifying **[11](#page-18-6)** hanging up with **[19](#page-26-0)** mode **[37](#page-44-0)** speed dial **[29](#page-36-1)** buttons, identifying **[10](#page-17-5)** labels **[12](#page-19-0)** using **[17](#page-24-2)** status data, locating **[61](#page-68-0)**

status line, viewing **[12](#page-19-0)** subscriptions See services, subscribing to **[53](#page-60-5)** suspicious calls, tracing **[34](#page-41-1)** switching calls **[20](#page-27-0)**

#### **T**

Tabs, phone and feature **[12](#page-19-3)** TABSynch **[52](#page-59-2)** TAPS, using **[6](#page-13-1)** text, entering on phone **[15](#page-22-1)** Tool for Auto-Registered Phones Support **[6](#page-13-1)** transferring, options for **[21](#page-28-0)** troubleshooting **[61](#page-68-0)** See also QRT **[61](#page-68-1)**

### **U**

URL dialing, from call log **[42](#page-49-0)** User Options web pages subscribing a[nd unsubscribing to phone](#page-60-6)  services **53**

## **V**

voice message indicator **[48](#page-55-1)** voice message service **[48](#page-55-1)** volume button, description of **[11](#page-18-7)**

#### **W**

warnings, safety **[2](#page-9-0)**

web-based services See User Options web pages **[53](#page-60-7)** WebDialer **[17](#page-24-0)**

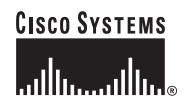

**Corporate Headquarters** Cisco Systems, Inc. 170 West Tasman Drive San Jose, CA 95134-1706 USA <www.cisco.com><br>Tel: 408 526-4 Tel: 408 526-4000 800 553-NETS (6387) Fax: 408 526-4100

**European Headquarters** Cisco Systems International BV Haarlerbergpark Haarlerbergweg 13-19 1101 CH Amsterdam The Netherlands <www-europe.cisco.com> Tel: 31 0 20 357 1000 Fax: 31 0 20 357 1100

**Americas Headquarters** Cisco Systems, Inc. 170 West Tasman Drive San Jose, CA 95134-1706 USA <www.cisco.com> Tel: 408 526-7660 Fax: 408 527-0883

**Asia Pacific Headquarters** Cisco Systems, Inc. 168 Robinson Road #28-01 Capital Tower Singapore 068912 <www.cisco.com> Tel: +65 6317 7777 Fax: +65 6317 7799

#### **Cisco Systems has more than 200 offices in the following countries. Addresses, phone numbers, and fax numbers are listed on the [Cisco Website at www.](www.cisco.com/go/offices) cisco.com/go/offices**

Argentina • Australia • Austria • Belgium • Brazil • Bulgaria • Canada • Chile • China PRC • Colombia • Costa Rica • Croatia • Cyprus • Czech Republic • Denmark • Dubai, UAE Finland • France • Germany • Greece • Hong Kong SAR • Hungary • India • Indonesia • Ireland • Israel • Italy • Japan • Korea • Luxembourg • Malaysia • Mexico The Netherlands • New Zealand • Norway • Peru • Philippines • Poland • Portugal • Puerto Rico • Romania • Russia • Saudi Arabia • Scotland • Singapore Slovakia • Slovenia • South Africa • Spain • Sweden • Switzerland • Taiwan • Thailand • Turkey • Ukraine • United Kingdom • United States • Venezuela • Vietnam • Zimbabwe

CCSP, CCVP, the Cisco Square Bridge logo, Follow Me Browsing, and StackWise are trademarks of Cisco Systems, Inc.; Changing the Way We Work, Live, Play, and Learn, and iQuick Study are service marks of Cisco Systems, Inc.; and Access Registrar, Aironet, BPX, Catalyst, CCDA, CCDP, CCIE, CCIP, CCNA, CCNP, Cisco, the Cisco Certified Internetwork Expert logo, Cisco IOS, Cisco Press, Cisco Systems, Cisco Systems Capital, the Cisco Systems logo, Cisco Unity, Enterprise/Solver, EtherChannel, EtherFast, EtherSwitch, Fast Step, FormShare, GigaDrive, GigaStack, HomeLink, Internet Quotient, IOS, IP/TV, iQ Expertise, the iQ logo, iQ Net Readiness Scorecard, LightStream, Linksys, MeetingPlace, MGX, the Networkers logo, Networking Academy, Network Registrar, *Packet*, PIX, Post-Routing, Pre-Routing, ProConnect, RateMUX, ScriptShare, SlideCast, SMARTnet, The Fastest Way to Increase Your Internet Quotient, and TransPath are registered trademarks of Cisco Systems, Inc. and/or its affiliates in the United States and certain other countries.

All other trademarks mentioned in this document or Website are the property of their respective owners. The use of the word partner does not imply a partnership relationship between Cisco and any other company. (0601R)

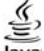

© 2006 Cisco Systems, Inc. All rights reserved.

**JaVa** The Java logo is a trademark or registered trademark of Sun Microsystems, Inc. in the U.S. or other countries.